#### **FCC Compliance Statement:**

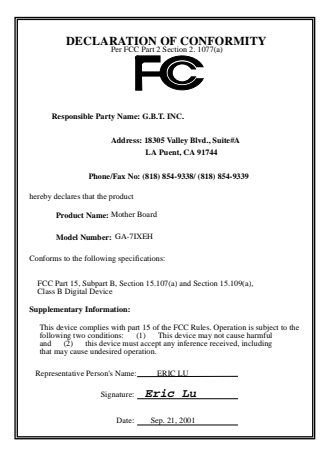

This equipment has been tested and found to comply with limits for a Class B digital device, pursuant to Part 15 of the FCC rules. These limits are designed to provide reasonable protection against harmful interference in residential installations. This equipment generates, uses, and can radiate radio frequency energy, and if not installed and used in accordance with the instructions, may cause harmful interference to radio communications. However, there is no guarantee that interference will not occur in a particular installation. If this equipment does cause interference to radio or television equipment reception, which can be

determined by turning the equipment off and on, the user is encouraged to try to correct the interference by one or more of the following measures:

-Reorient or relocate the receiving antenna

-Move the equipment away from the receiver

-Plug the equipment into an outlet on a circuit different from that to which the receiver is connected

-Consult the dealer or an experienced radio/television technician for additional suggestions

You are cautioned that any change or modifications to the equipment not expressly approve by the party responsible for compliance could void Your authority to operate such equipment.

This device complies with Part 15 of the FCC Rules. Operation is subjected to the following two conditions 1) this device may not cause harmful interference and 2) this device must accept any interference received, including interference that may cause undesired operation.

### Declaration of Conformity We, Manufacturer/Importer

(full address)

#### **G.B.T. Technology Träding GMbH Ausschlager Weg 41, 1F, 20537 Hamburg, Germany**

declare that the product ( description of the apparatus, system, installation to which it refers)

#### **Mother Board**  GA-7IXEH

## is in conformity with<br>(reference to the specification under which conformity is declared)<br>in accordance with 89/336 EEC-EMC Directive

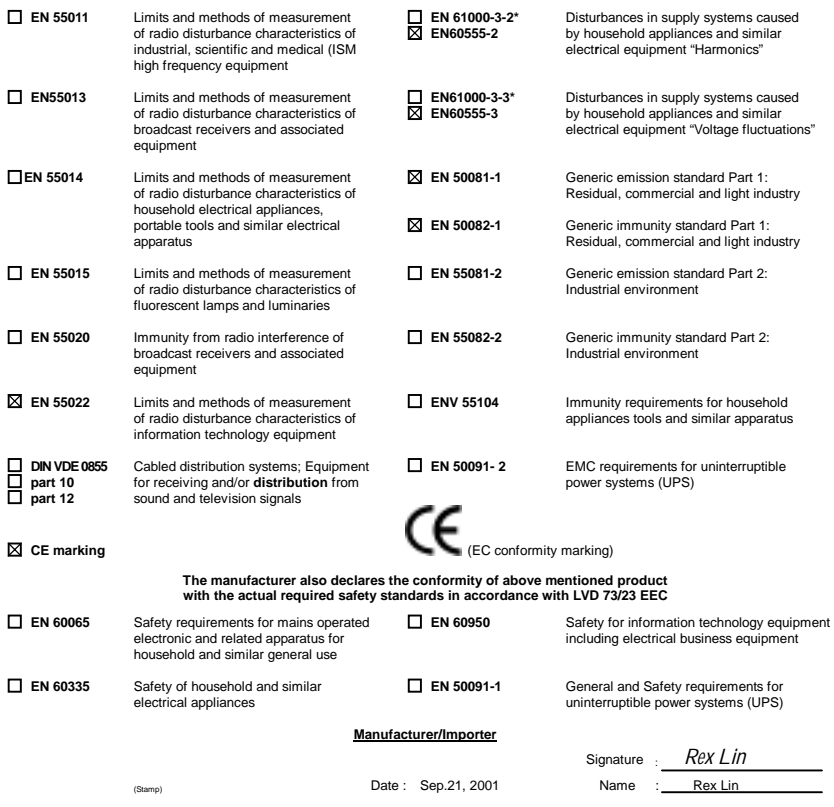

## 7IXEH

## AMD Athlon<sup>™</sup>/Duron<sup>™</sup> Socket A Processor **Motherboard**

# USER'S MANUAL

AMD AthlonTM/DuronTM Socket A Processor Motherboard REV. 1.0 First Edition 12ME-7IXEH-1001

### **How This Manual Is Organized**

This manual is divided into the following sections:

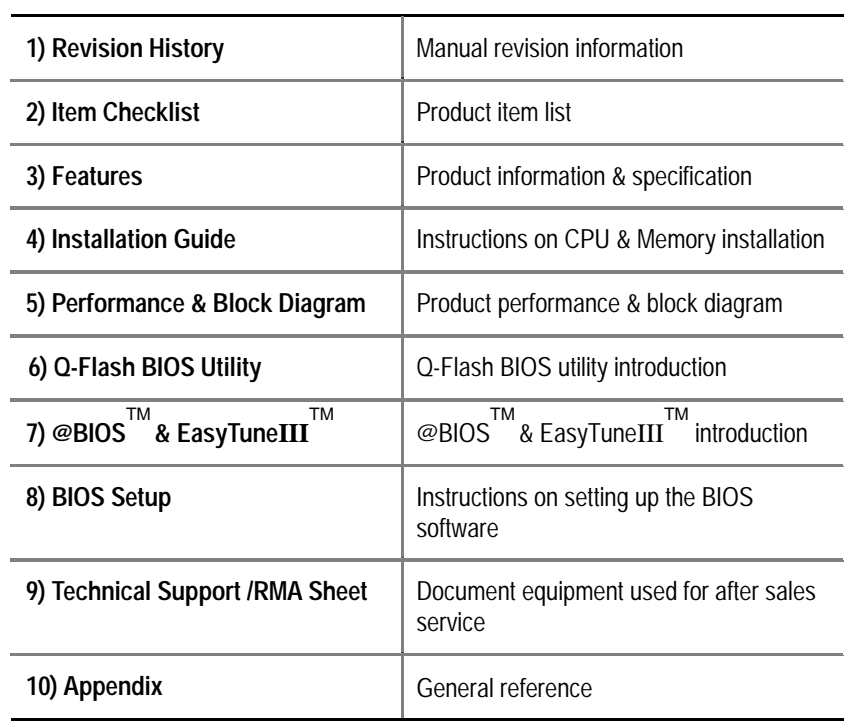

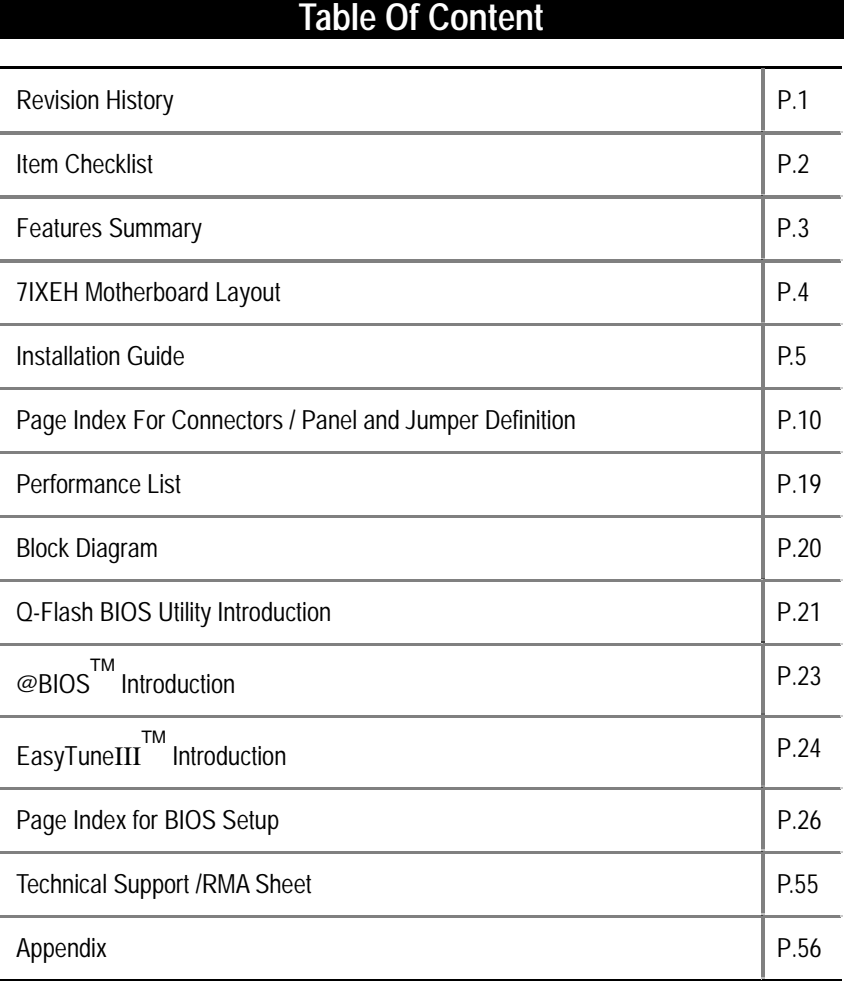

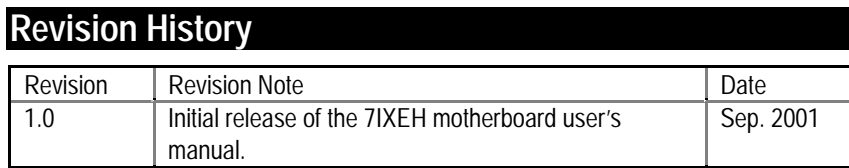

The author assumes no responsibility for any errors or omissions that may appear in this document nor does the author make a commitment to update the information contained herein. Third-party brands and names are the property of their respective owners. Please do not remove any labels on motherboard, this may void the warranty of this motherboard.

Sep.05, 2001 Taipei, Taiwan, R.O.C

Item Checklist

### **Item Checklist**

- The 7IXEH motherboard
- Cable for IDE / floppy device
- Diskettes or CD (VUCD) for motherboard driver & utility
- **Ø** 7IXEH user's manual

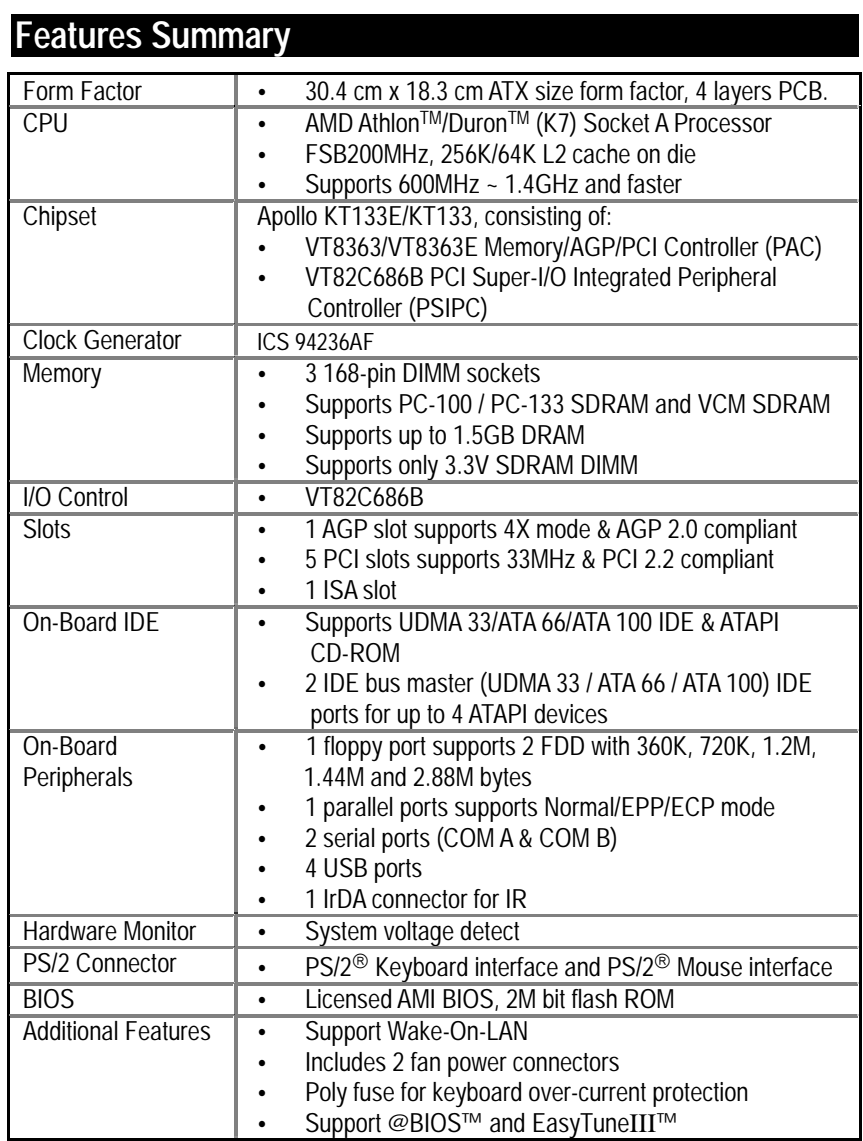

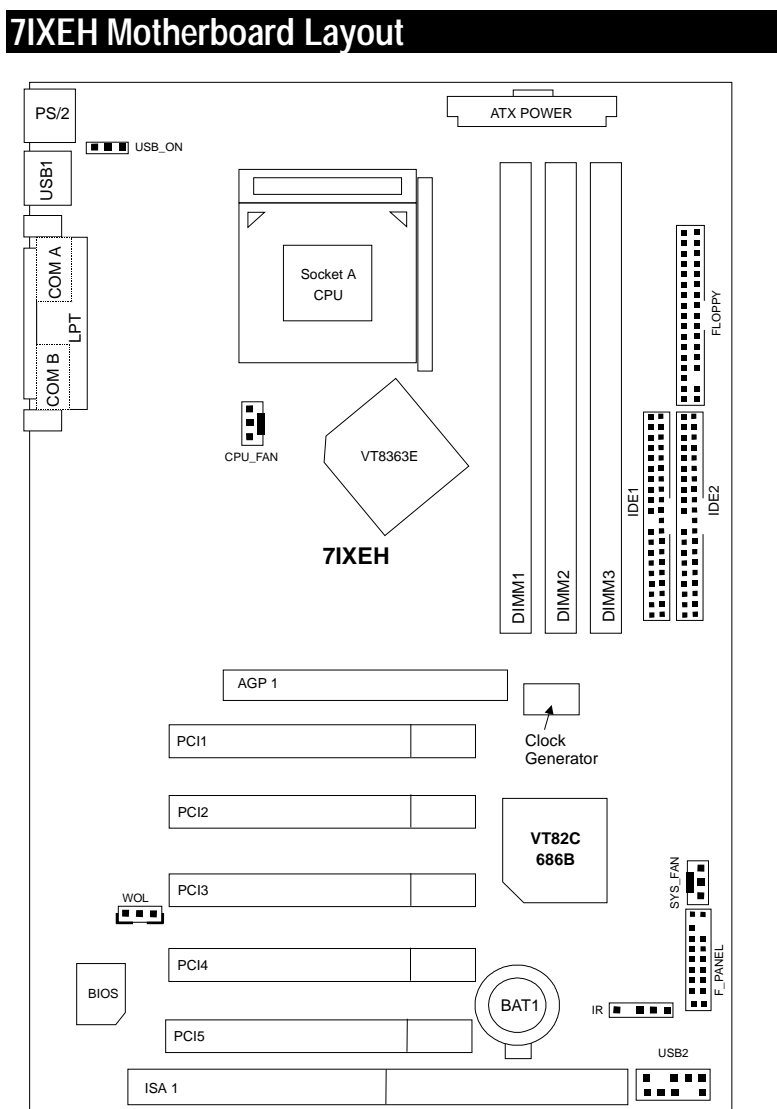

#### **Installation Guide**

#### **Getting Started**

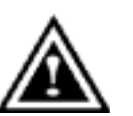

WARNING!

Computer motherboards and expansion cards contain very delicate Integrated Circuit (IC) chips. To protect them against damage from static electricity, you should follow some precautions whenever you work on your computer.

- 1. Unplug your computer when working on the inside.
- 2. Use a grounded wrist strap before handling computer components. If you do not have one, touch both of your hands to a safely grounded object or to a metal object, such as the power supply case.
- 3. Hold components by the edges and try not touch the IC chips, leads or connectors, or other components.
- 4. Place components on a grounded antistatic pad or on the bag that came with the components whenever the components are separated from the system.
- 5. Ensure that the ATX power supply is switched off before you plug in or remove the ATX power connector on the motherboard.

#### **Installing the motherboard to the chassis…**

If the motherboard has mounting holes, but they don't line up with the holes on the base and there are no slots to attach the spacers, do not become alarmed you can still attach the spacers to the mounting holes. Just cut the bottom portion of the spacers (the spacer may be a little hard to cut off, so be careful of your hands). In this way you can still attach the motherboard to the base without worrying about short circuits. Sometimes you may need to use the plastic springs to isolate the screw from the motherboard PCB surface, because the circuit wire may be near by the hole. Be careful, don't let the screw contact any printed circuit write or parts on the PCB that are near the fixing hole, otherwise it may damage the board or cause board malfunctioning.

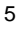

To set up your computer, you must complete the following steps:

- Step 1- Install the Central Processing Unit (CPU)
- Step 2-Install memory modules
- Step 3-Install expansion cards
- O Step 4-Connect ribbon cables, cabinet wires, and power supply
- Step 5-Set up BIOS software
- Step 6-Install supporting software tools  $\bullet$

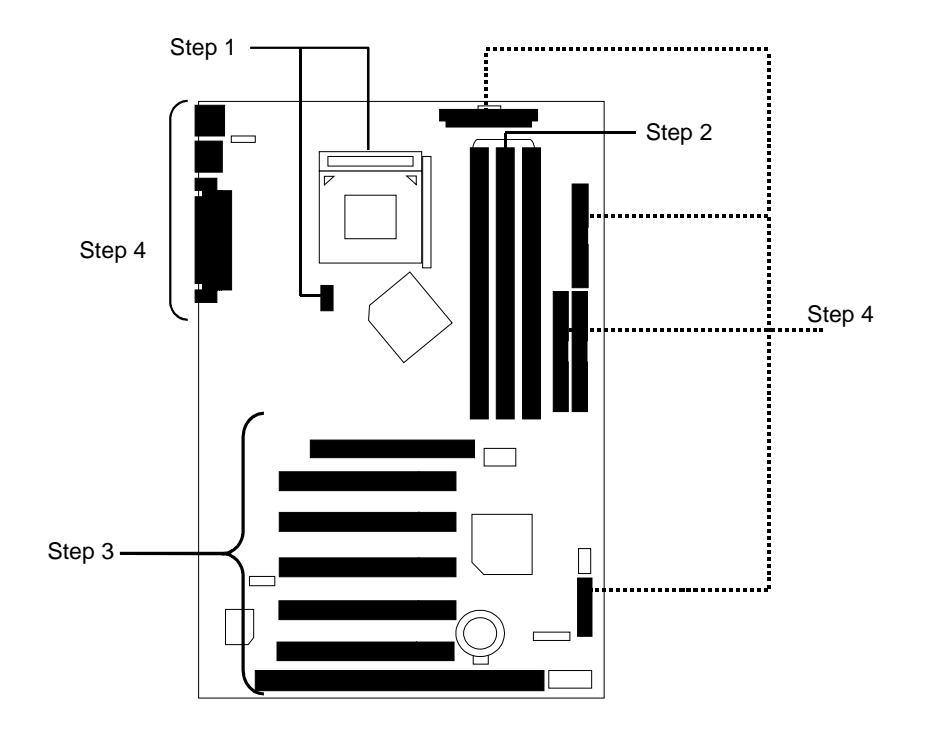

#### **CPU Installation**

Please make sure the CPU should be supported to the motherboard.

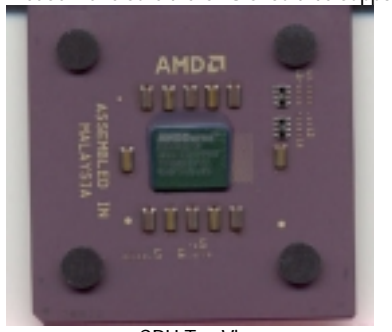

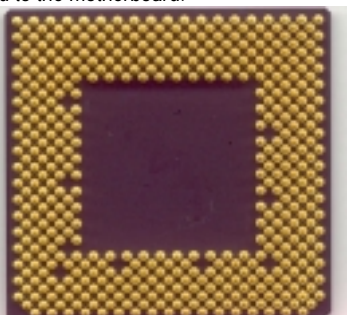

CPU Top View CPU Bottom View

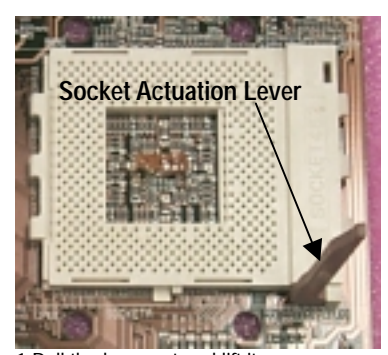

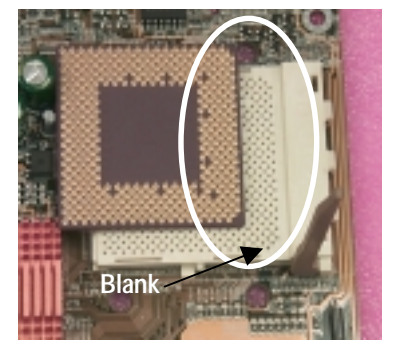

1.Pull the lever out and lift it up. 2.The notched corner should be orientated toward the blank space on the socket nearest the lever. The CPU will only fit in the orientation as shown.

#### **CPU Heat Sink Installation:**

Beware: Please check that the heat sink is in good contact with the CPU before you turn on your system. **The poor contact will cause over heat, and might cause damage to your processor!** 

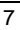

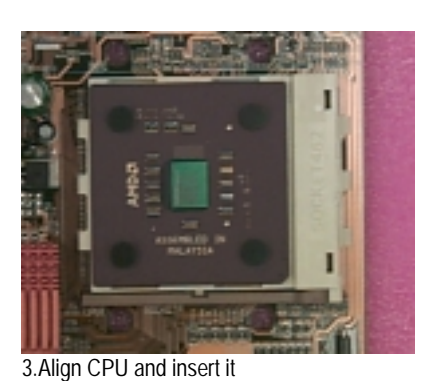

(Please refer to your heatsink installation manual for application of thermal grease to

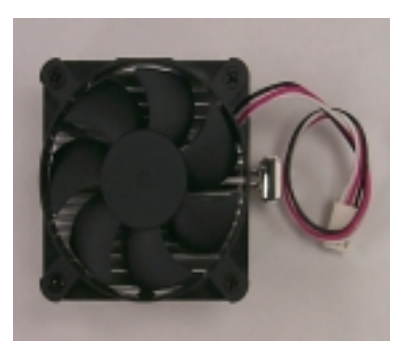

4.Use compliant fan approved by AMD.

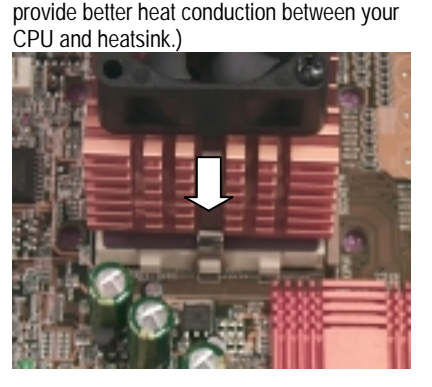

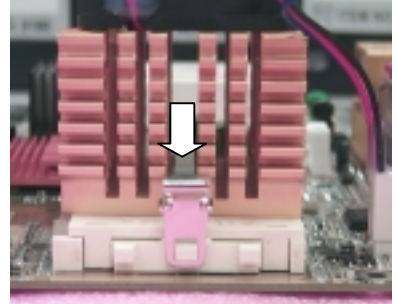

5.Hook one end of the cooler bracket to the CPU socket.

6. Hook the other end of the cooler bracket to the CPU socket.

(Please refer to the cooler's installation manual for detailed installation steps)

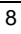

#### **Memory Installation**

The motherboard has 3 dual inline memory module (DIMM) sockets support 6 banks. The BIOS will automatically detects memory type and size. To install the memory module, just push it vertically into the DIMM Slot .The DIMM module can only fit in one direction due to the two notch. Memory size can vary between sockets.

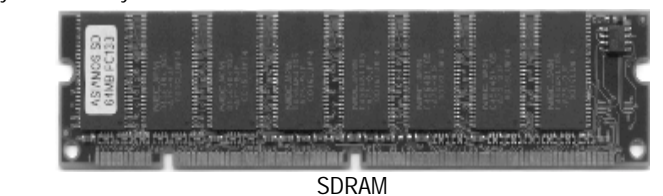

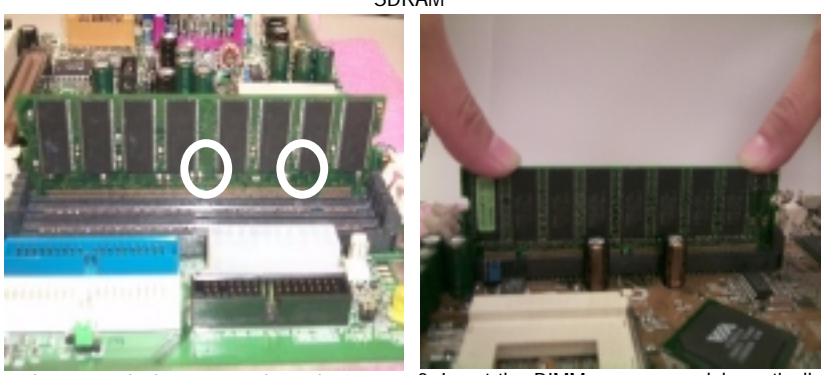

1. The DIMM slot has two notch, so the DIMM 2. Insert the DIMM memory module vertically memory module can only fit in one direction.

into the DIMM slot. Then push it down.

3. Close the plastic clip at both edges of the DIMM slots to lock the DIMM module.

**Reverse the installation steps when you wish to remove the DIMM module.** 

Install memory in any combination table:

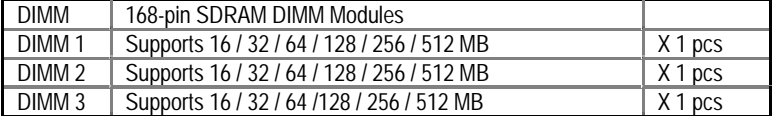

★Total System Memory (Max 1.5GB)

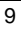

Installation Guide

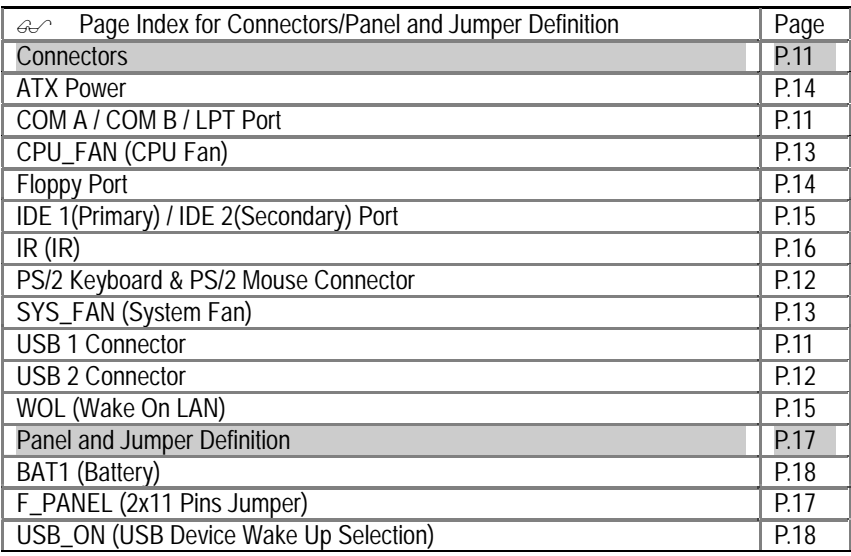

#### **Connectors**

COM A / COM B / LPT Port

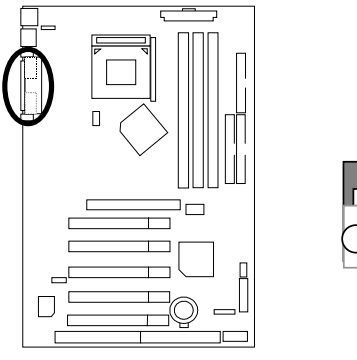

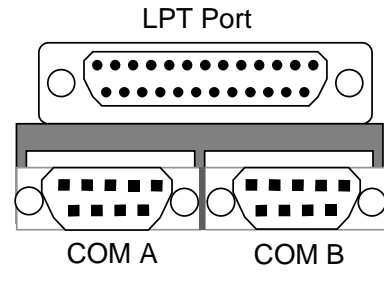

**Please note:** This mainboard supports 2 standard COM ports and 1 LPT port. Device like printer can be connected to LPT port, mouse and modem etc can be connected to COM ports.

USB 1 Connector

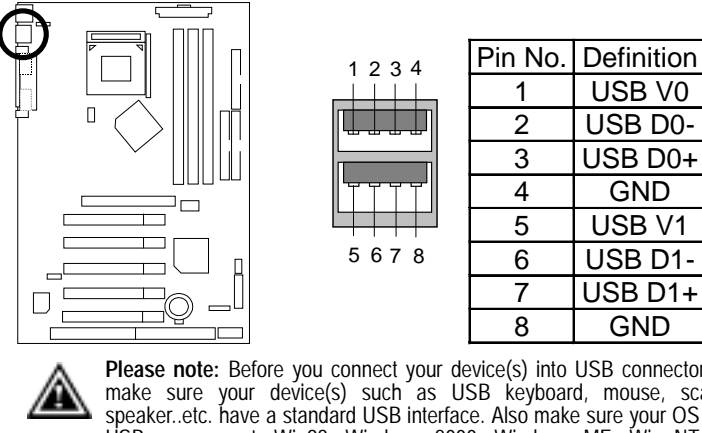

**Please note:** Before you connect your device(s) into USB connector(s), please make sure your device(s) such as USB keyboard, mouse, scanner, zip, speaker..etc. have a standard USB interface. Also make sure your OS (Win 95 w/ USB supperment, Win98, Windows 2000, Windows ME, Win NT w/ SP 6) supports USB controller. If your OS does not support USB controller, please contact OS venders for possible patch or driver upgrade. For more information please contact your OS or device(s) venders.

USB 2 Connector

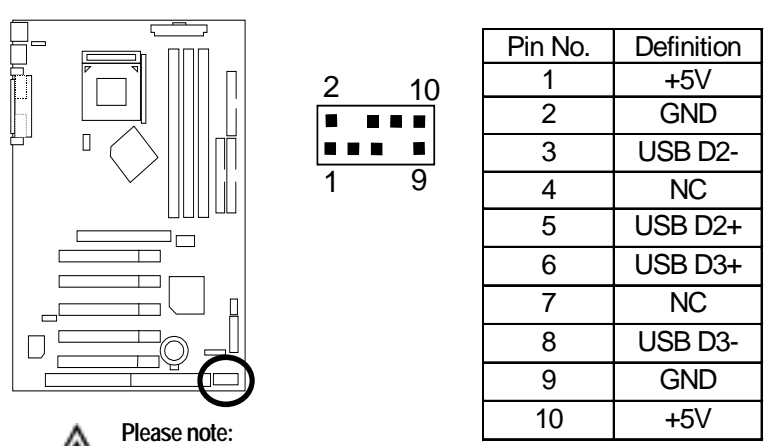

Be careful with the polarity of the front panel USB connector. Check the pin assignment while you connect the front panel USB cable. Please contact your nearest dealer for optional front panel USB cable.

PS/2 Keyboard & PS/2 Mouse Connector

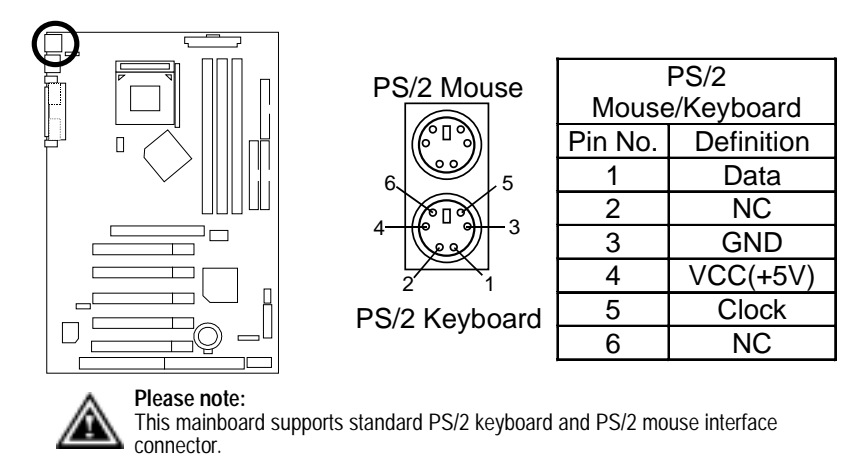

CPU\_FAN: CPU Fan

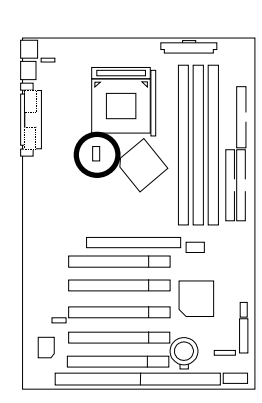

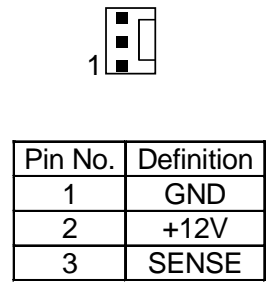

**Please note**, a proper installation of the CPU cooler is essential to prevent the CPU from running under abnormal condition or damaged by overheating. The CPU fan connector supports Max. current up to 600mA .

SYS\_FAN: System Fan

A

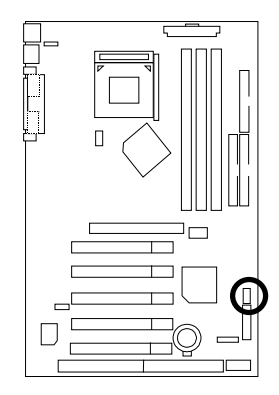

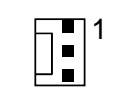

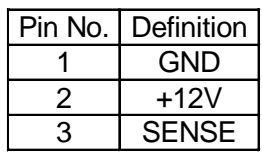

ATX Power

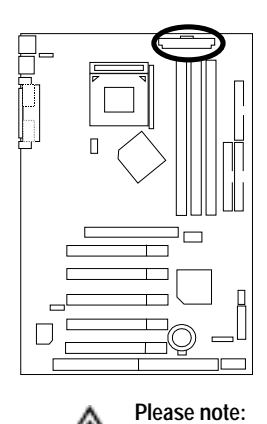

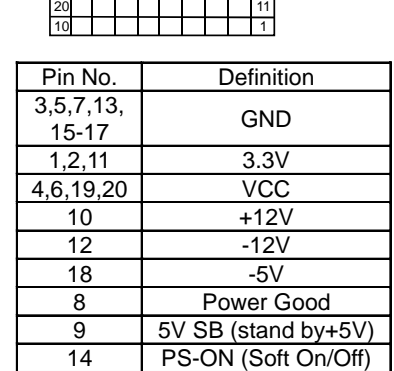

AC power cord should only be connected to your power supply unit after ATX power cable and other related devices are firmly connected to the mainboard.

Floppy Port

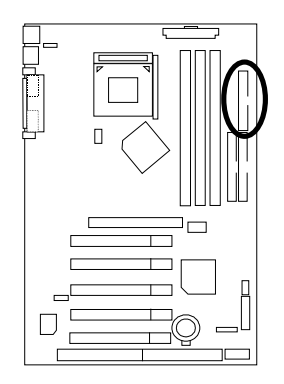

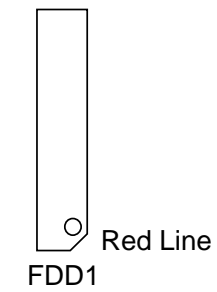

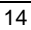

IDE1 (Primary), IDE2 (Secondary) Port

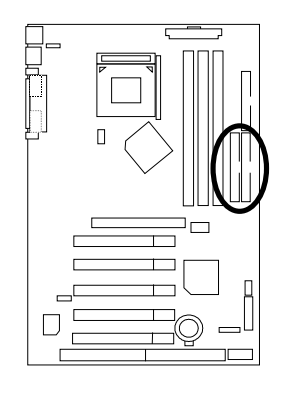

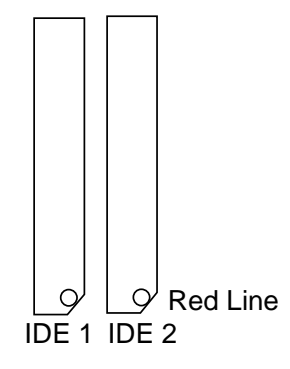

WOL: Wake On LAN (Optional)

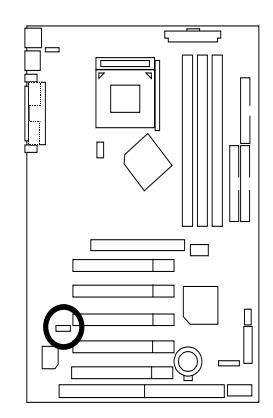

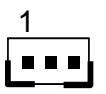

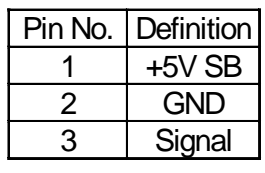

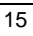

IR: IR

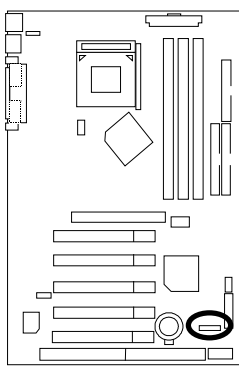

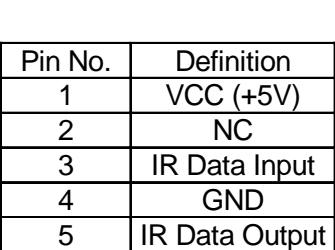

1**0000** 

**Please note:** 

₩

Be careful with the polarity of the IR connector while you connect the IR. Please contact you nearest dealer for optional IR device

### **Panel And Jumper Definition**

F\_PANEL: 2x11 Pins Jumper

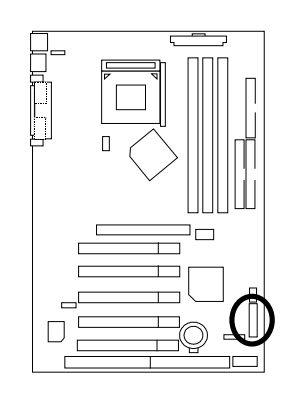

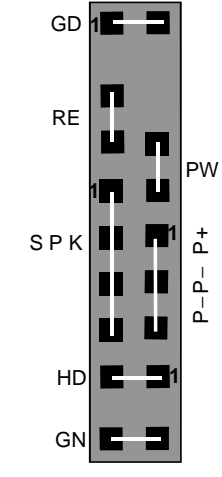

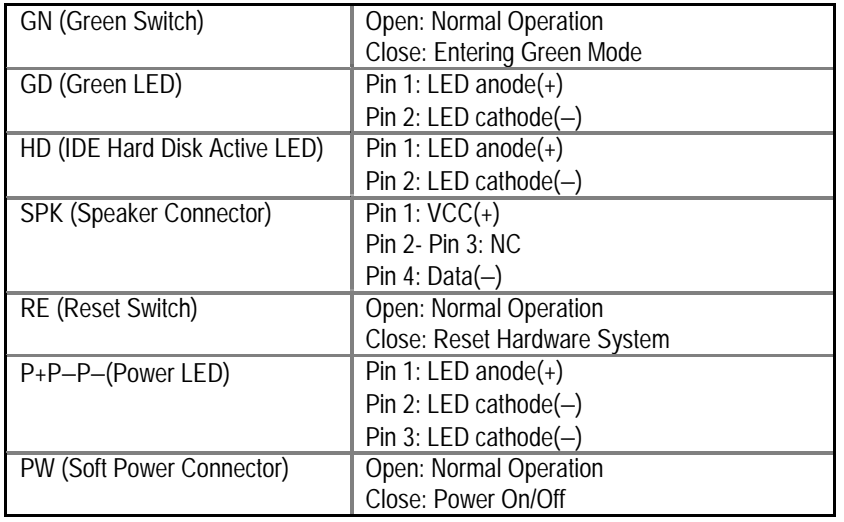

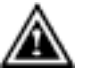

**Please note**, Please connect the power LED, PC speaker, reset switch and power switch etc of your chassis front panel to the front panel jumper according to the pin assignment above.

USB ON: USB Device Wake up Selection

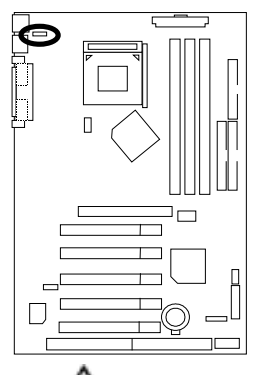

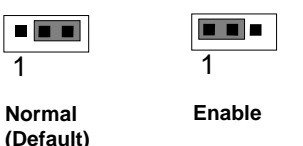

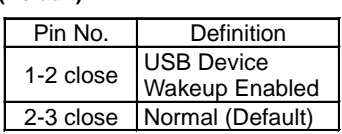

**Please note:** To use "USB Dev Wakeup from S3~S5" function, set BIOS setting "USB Dev Wake up from S4~S5" to ENABLED and enable jumpers "STR\_EN" & "USB\_ON".

\*(Power on the computer and as soon as memory counting starts, press <Del>. You will enter BIOS Setup. Select the item "POWER MANAGEMENT SETUP", then select "USB Dev Wake up from S3~S5". Remember to save the setting by pressing "ESC" and choose the "SAVE & EXIT SETUP" option.)

BAT1: Battery

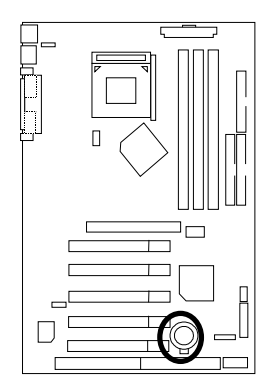

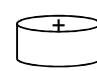

#### **CAUTION**

- Danger of explosion if battery is incorrectly replaced.
- Replace only with the same or equivalent type recommended by the manufacturer.
- Dispose of used batteries according to the manufacturer's instructions.

#### **Performance List**

The following performance data list is the testing results of some popular benchmark testing programs.

These data are just referred by users, and there is no responsibility for different testing data values gotten by users. (The different Hardware & Software configuration will result in different benchmark testing results.)

- $\bullet$  CPU  $\bullet$  AMD Duron<sup>TM</sup> 950MHz
- DRAM (128x1) MB RAM (PQI PC166 MP6828UMR-T6863 0205-A57)
- $\bullet$  CACHE SIZE 192 KB included in Duron<sup>TM</sup>
- DISPLAY GV-GF3000D
- STORAGE Onboard IDE (Quantum AS30000AT 30GB)
- O.S. Windows 2000 + SP2
- DRIVER Display Driver at 1024 x 768 x 64k colors 75Hz. VUCD ver.1.8

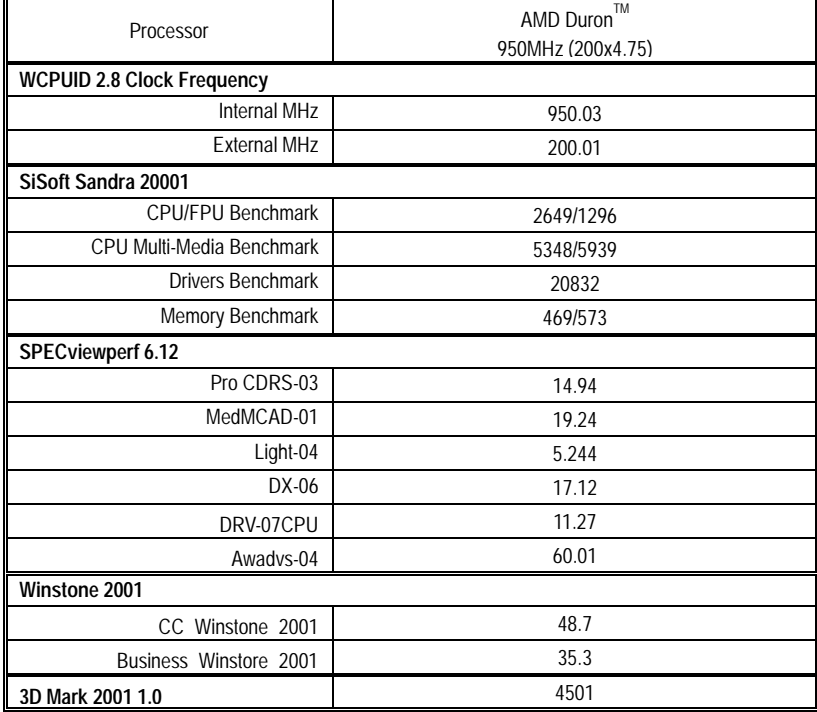

If you wish to maximize the performance of your system, please refer to the detail on P.35

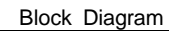

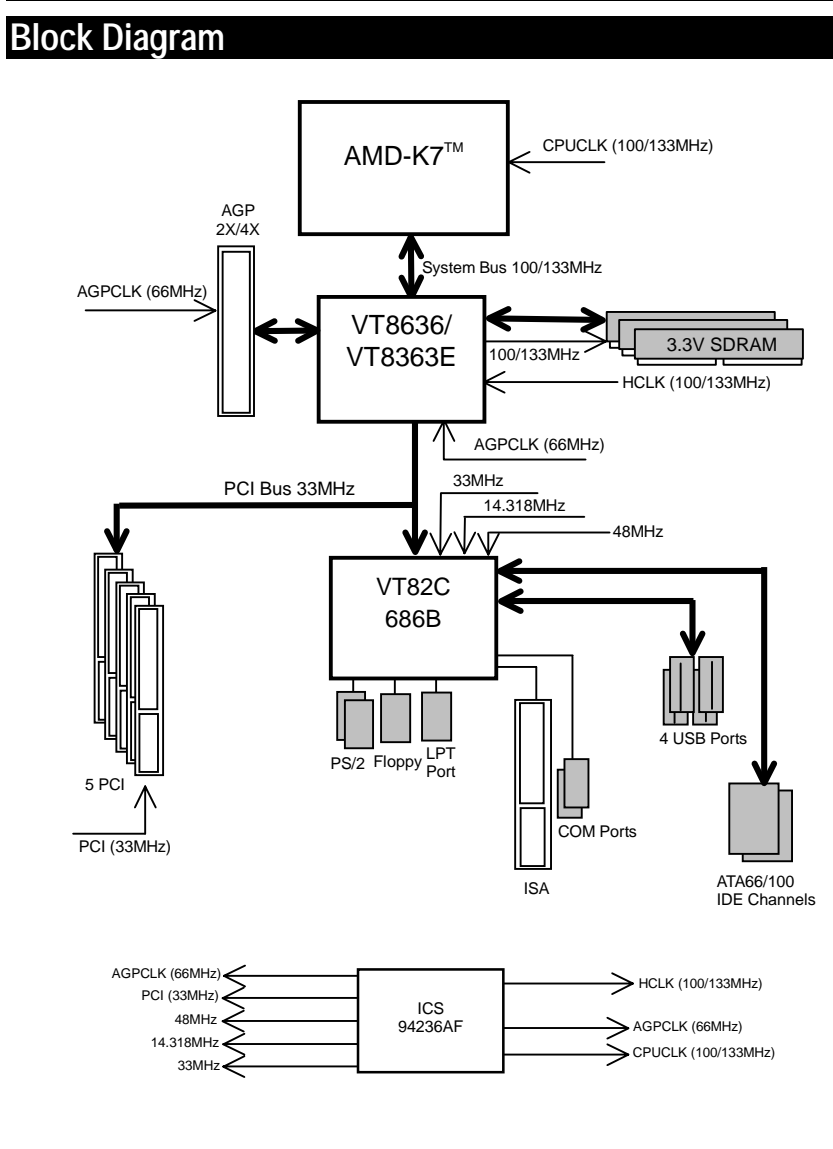

### **Q- BIOS Flash Utility Introduction**

#### **A. What's Q Flash BIOS Utility??**

Q-Flash utility is a pre-O.S. BIOS flash utility enables users to update its BIOS within BIOS mode, no more fooling around any OS.

#### **B. How to use Q-Flash BIOS Utility ?**

a. BIOS CMOS setup Screen, Pressing <F8> immediately enters BIOS Flash Utility.

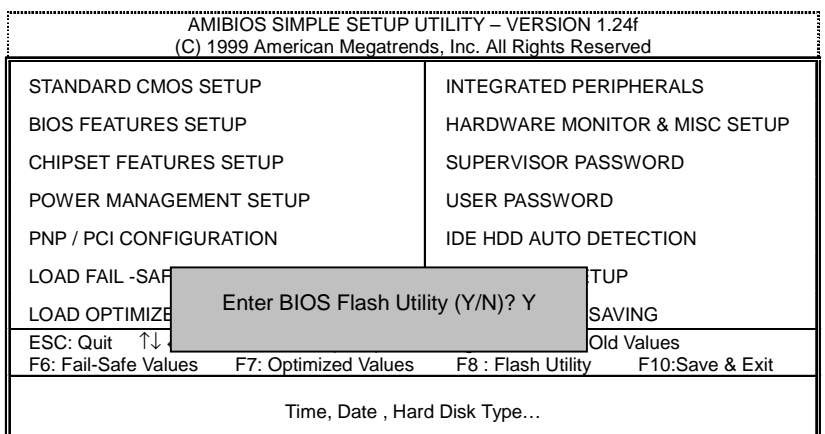

b. AMI Q-Flash BIOS Utility

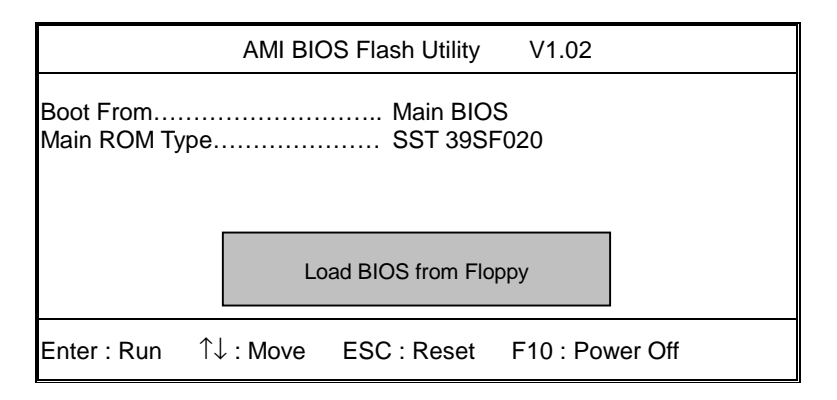

c.In the A:drive, insert the "BIOS" diskette, then Press Enter to Run.

d.Input BIOS file name in the text box. Press "Enter".

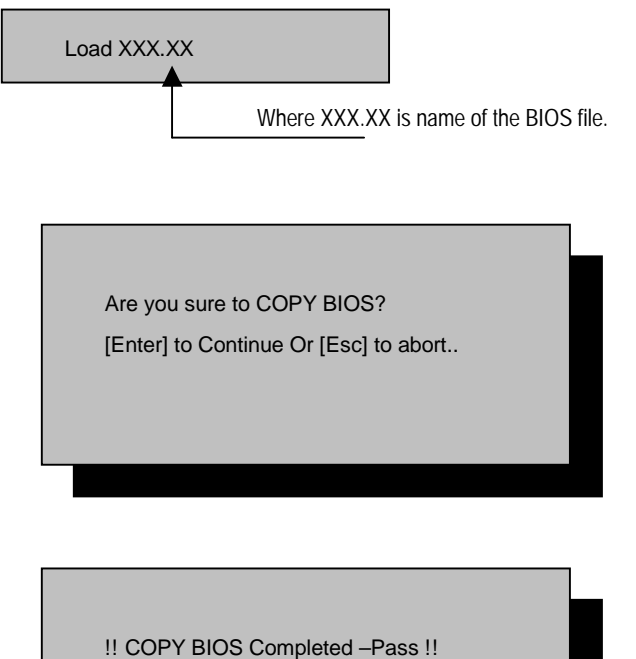

Please press any key to continue

Congratulation! You have completed the flashed and now can restart system.

#### **@BIOS™ Introduction**

#### Gigabyte announces **@BIOS™**

#### Windows BIOS live update utility

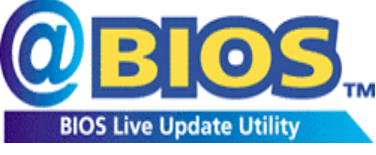

Have you ever updated BIOS by yourself? Or like many other people, you just know what BIOS is, but always hesitate to update it? Because you think updating newest BIOS is unnecessary and actually you don't know how to update it.

Maybe not like others, you are very experienced in BIOS updating and spend quite a lot of time to do it. But of course you don't like to do it too much. First, download different BIOS from website and then switch the operating system to DOS mode. Secondly, use different flash utility to update BIOS. The above process is not a interesting job. Besides, always be carefully to store the BIOS source code correctly in your disks as if you update the wrong BIOS, it will be a nightmare.

Certainly, you wonder why motherboard vendors could not just do something right to save your time and effort and save you from the lousy BIOS updating work? Here it comes! Now Gigabyte announces @BIOS™--the first Windows BIOS live update utility. This is a smart BIOS update software. It could help you to download the BIOS from internet and update it. Not like the other BIOS update software, it's a Windows utility. With the help of "@BIOS™', BIOS updating is no more than a click.

Besides, no matter which mainboard you are using, if it's a Gigabyte's product\*, @BIOS™ help you to maintain the BIOS. This utility could detect your correct mainboard model and help you to choose the BIOS accordingly. It then downloads the BIOS from the nearest Gigabyte ftp site automatically. There are several different choices; you could use "Internet Update" to download and update your BIOS directly. Or you may want to keep a backup for your current BIOS, just choose "Save Current BIOS" to save it first. You make a wise choice to use Gigabyte, and @BIOS™ update your BIOS smartly. You are now worry free from updating wrong BIOS, and capable to maintain and manage your BIOS easily. Again, Gigabyte's innovative product erects a milestone in mainboard industries.

For such a wonderful software, how much it costs? Impossible! It's free! Now, if you buy a Gigabyte's motherboard, you could find this amazing software in the attached driver CD. But please remember, connected to internet at first, then you could have a internet BIOS update from your Gigabyte @BIOS™.

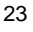

#### **EasyTuneIII™ Introduction**

#### Gigabyte announces **EasyTuneIII***™*

#### Windows overdrive utility

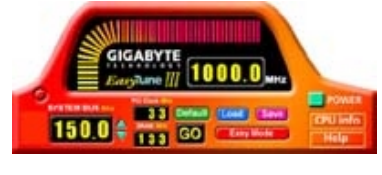

"Overdrive" might be one of the most common issues in computer field. But have many users ever tried it? The answer is probably "no". Because "overdrive" is thought to be very difficult and includes a lot of technical know-how, sometimes "overdrive" is even considered as special skills found only in some enthusiasts.

But as to the experts in "overdrive", what's the truth? They may spend quite a lot of time and money to study, try and use many different hardware and software tools to do "overdrive". And even with these technologies, they still learn that it's quite a risk because the safety and stability of an "overdrive" system is unknown.

Now everything is different because of a Windows overdrive utility EasyTuneIII™--announced by Gigabyte. This utility has totally changed the gaming rule of "overdrive". This is the first overdrive utility suitable for both normal and power users. Users can choose either "Easy Mode" or "Advanced Mode" to run "overdrive" at their convenience. For users who choose "Easy Mode", they just need to click "Auto Optimize" to have auto and immediate CPU overclocking. This software will then overdrive CPU speed automatically with the result being shown in the control panel. If someone prefers to "overdrive" by oneself, there is also another choice. Click "Advanced Mode" to enjoy "sport drive" class overclocking. In "Advanced Mode", one can change the system bus speed in small increments to get ultimate system performance. And no matter which mainboard is used, if it's a Gigabyte's product\*, EasyTuneIII™ helps to perform the best of system.

Besides, different from other traditional over-clocking methods, EasyTuneIII<sup>™</sup> doesn't require users to change neither BIOS nor hardware switch/ jumper setting; on the other hand, they can do "overdrive" at only one click. Therefore, this is a safer way for "overdrive" as nothing is changed on software or hardware. If user runs EasyTuneIII™ over system's limitation, the biggest lost is only to restart the computer again and the side effect is then well controlled. Moreover, if one well-performed system speed been tested in EasyTuneIII™, user can "Save" this bus speed and "Load" it in next time. Obviously, Gigabyte EasyTuneIII™ has already turned the "overdrive" technology toward to a newer generation.

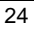

This wonderful software is now free bundled in Gigabyte motherboard attached driver CD. Users may make a test drive of "EasyTune $III^{™}$ " to find out more amazing features by themselves.

For further technical information, please link to: http://www.gigabyte.com.tw

 **Note: For the latest version of EasyTuneIIITM, please visit our website.** 

<sup>7</sup>IXEH Motherboard

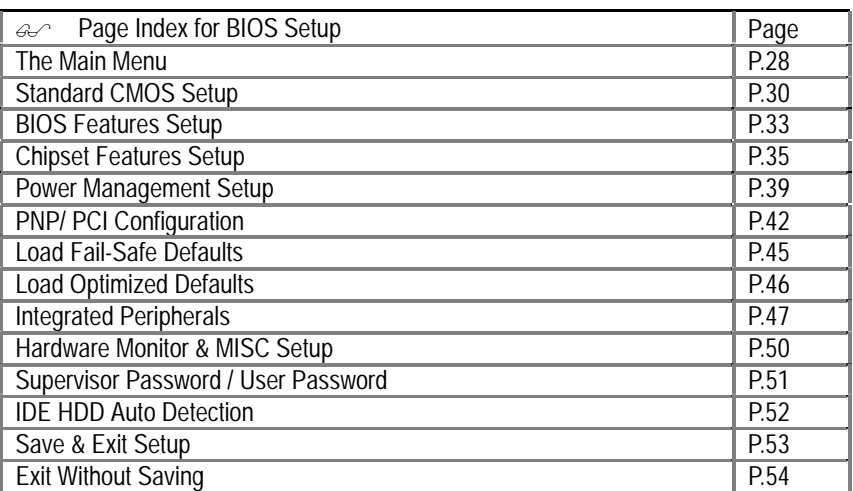

#### **BIOS Setup**

BIOS Setup is an overview of the BIOS Setup Program. The program that allows users to modify the basic system configuration. This type of information is stored in battery-backed CMOS RAM so that it retains the Setup information when the power is turned off.

#### **ENTERING SETUP**

Power ON the computer and press <Del> immediately will allow you to enter Setup.

#### **CONTROL KEYS**

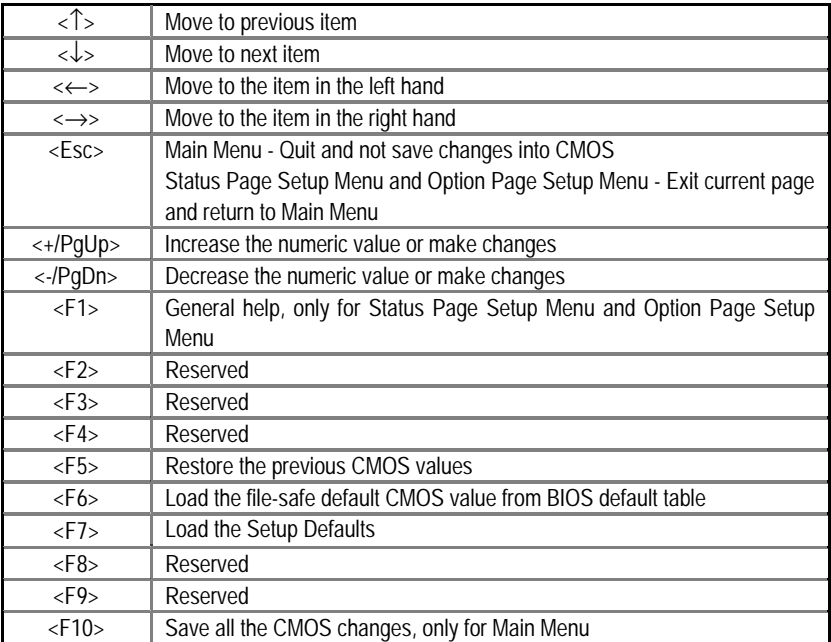

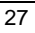

#### **GETTING HELP**

#### **Main Menu**

The on-line description of the highlighted setup function is displayed at the bottom of the screen.

#### **Status Page Setup Menu / Option Page Setup Menu**

Press F1 to pop up a small help window that describes the appropriate keys to use and the possible selections for the highlighted item. To exit the Help Window press <Esc>.

#### **The Main Menu (For Example BIOS Version:7IXEH.F1b)**

Once you enter AMI BIOS CMOS Setup Utility, the Main Menu (Figure 1) will appear on the screen. The Main Menu allows you to select from nine setup functions and two exit choices. Use arrow keys to select among the items and press <Enter> to accept or enter the sub-menu.

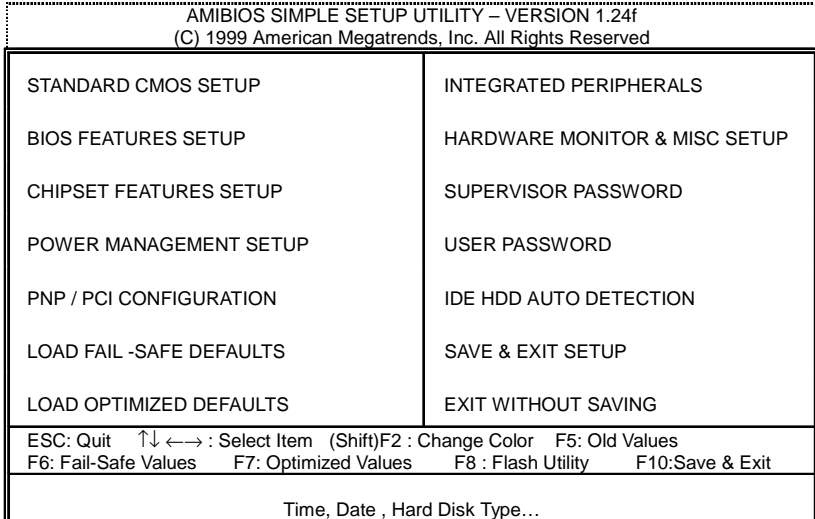

Figure 1: Main Menu

#### • **Standard CMOS Setup**

This setup page includes all the items in standard compatible BIOS.

#### • **BIOS Features Setup**

This setup page includes all the items of AMI special enhanced features.

#### • **Chipset Features Setup**

This setup page includes all the items of chipset special features.

#### • **Power Management Setup**

This setup page includes all the items of Green function features.

#### • **PNP/PCI Configurations**

This setup page includes all the configurations of PCI & PnP ISA resources.

#### • **Load Fail-Safe Defaults**

 Load Fail-Safe Defaults option loads preset system parameter values to set the system in its most stable configurations.

#### • **Load Optimized Defaults**

 Load Optimized Defaults option loads preset system parameter values to set the system in its highest performance configurations

#### • **Integrated Peripherals**

This setup page includes all onboard peripherals.

#### • **Hardware Monitor & MISC Setup**

This setup page is auto detect fan and temperature status.

#### • **Supervisor password**

 Change, set, or disable password. It allows you to limit access to the system and Setup, or just to Setup.

#### • **User password**

Change, set, or disable password. It allows you to limit access to the system.

#### • **IDE HDD auto detection**

Automatically configure hard disk parameters.

#### • **Save & Exit Setup**

Save CMOS value settings to CMOS and exit setup.

#### • **Exit Without Saving**

Abandon all CMOS value changes and exit setup.

#### **Standard CMOS Setup**

The items in Standard CMOS Features Menu (Figure 2) are divided into 9 categories. Each category includes no, one or more than one setup items. Use the arrows to highlight the item and then use the <PgUp> or <PgDn> keys to select the value you want in each item.

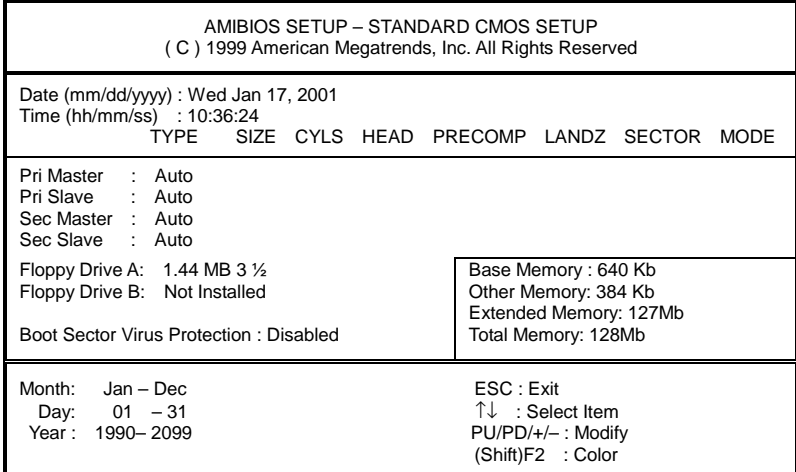

Figure 2: Standard CMOS Setup

#### • **Date**

The date format is <Week> <Month> <Day>, <Year>.

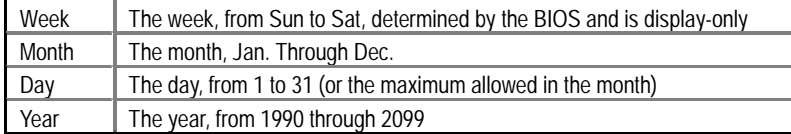

#### • **Time**

The times format in <hour> <minute> <second>. The time is calculated base on the 24-hour military-time clock. For example, 1 p.m. is 13:00:00.

#### • **Primary Master, Slave / Secondary Master, Slave**

The category identifies the types of hard disk from drive C to F that has been installed in the computer. There are two types: auto type, and user definable type. User type is user-definable; Auto type which will automatically detect HDD type.

Note that the specifications of your drive must match with the drive table. The hard disk will not work properly if you enter improper information for this category.

If you select User Type, related information will be asked to enter to the following items. Enter the information directly from the keyboard and press <Enter>. Such information should be provided in the documentation form your hard disk vendor or the system manufacturer.

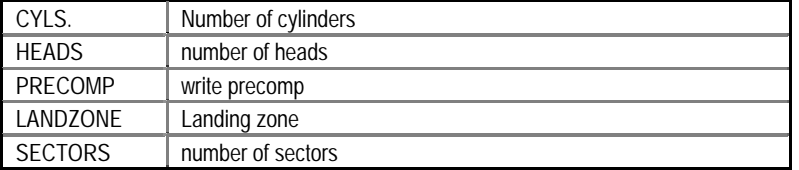

If a hard disk has not been installed select NONE and press <Enter>.

#### • **Floppy Drive A / Drive B**

The category identifies the types of floppy disk drive A or drive B that has been installed in the computer.

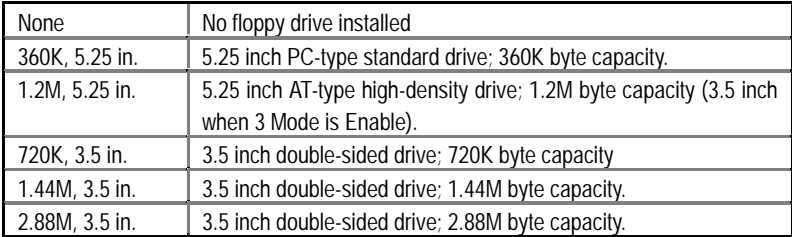

#### • **Boot Sector Virus Protection**

If it is set to enable, the category will flash on the screen when there is any attempt to write to the boot sector or partition table of the hard disk drive. The system will halt and the following error message will appear in the mean time. You can run anti-virus program to locate the problem.

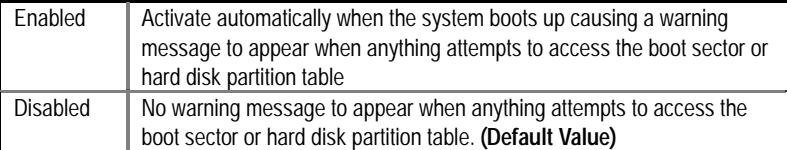

#### • **Memory**

The category is display-only which is determined by POST (Power On Self Test) of the BIOS.

#### **Base Memory**

The POST of the BIOS will determine the amount of base (or conventional) memory installed in the system.

The value of the base memory is typically 512 K for systems with 512 K memory installed on the motherboard, or 640 K for systems with 640 K or more memory installed on the motherboard.

#### **Extended Memory**

The BIOS determines how much extended memory is present during the POST.

This is the amount of memory located above 1 MB in the CPU's memory address map.

#### **Other Memory**

This refers to the memory located in the 640 K to 1024 K address space. This is memory that can be used for different applications.

DOS uses this area to load device drivers to keep as much base memory free for application programs. Most use for this area is Shadow RAM.

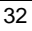

#### **BIOS Features Setup**

| AMIBIOS SETUP - BIOS FEATURES SETUP<br>(C) 1999 American Megatrends, Inc. All Rights Reserved                                                       |                                                                               |                                                                                                    |
|----------------------------------------------------------------------------------------------------|-------------------------------------------------------------------------------|----------------------------------------------------------------------------------------------------|
| 1st Boot Device<br>2nd Boot Device<br>3rd Boot Device<br>S.M.A.R.T. for Hard Disks<br>BootUp Num-Lock<br><b>Floppy Drive Seek</b><br>Password Check | Floppy<br>IDE-0<br><b>CDROM</b><br><b>Disabled</b><br>On.<br>Enabled<br>Setup |                                                                                                    |
|                                                                                                    |                                                                               | ESC: Quit<br>$T \downarrow \leftarrow \rightarrow$ : Select Item<br>: Help<br>PU/PD+/-/: Modify<br>F1<br>:Old Values<br>(Shift)F2:Color<br>F5.<br>F6 : Load Fail-Safe F8: Flash Utility<br>: Load Optimized<br>F7 |

Figure 3: BIOS Features Setup

#### • **1st / 2nd / 3rd Boot Device**

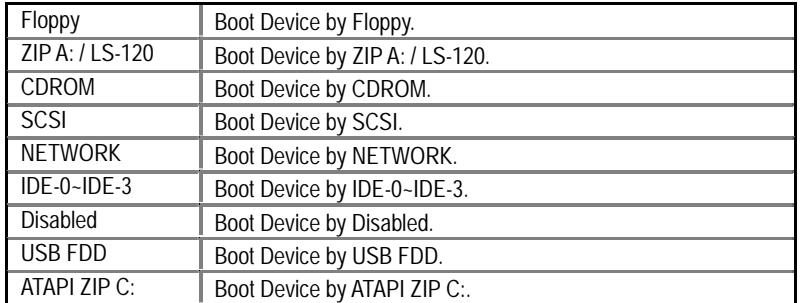

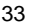

#### • **S.M.A.R.T. for Hard Disks**

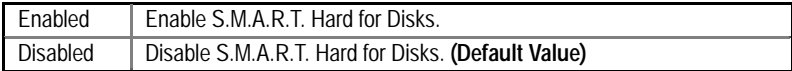

#### • **Boot Up Num-Lock**

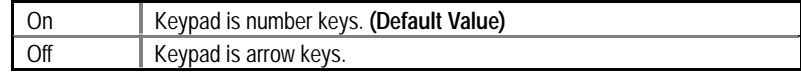

#### • **Floppy Drive Seek**

During POST, BIOS will determine if the floppy disk drive installed is 40 or 80 tracks. 360 type is 40 tracks while 720 , 1.2 and 1.44 are all 80 tracks.

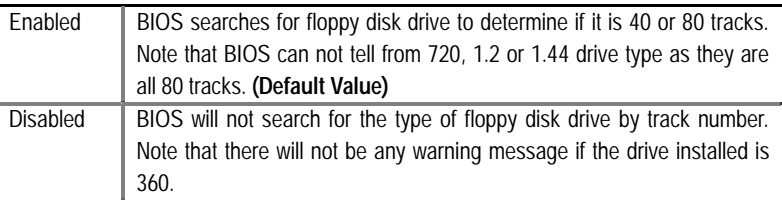

#### • **Password Check**

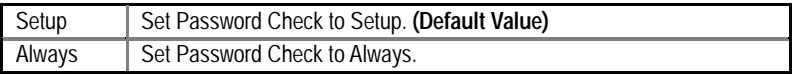

#### **Chipset Features Setup**

| AMIBIOS SETUP - CHIPSET FEATURES SETUP                 |                   |                             |                                                            |
|--------------------------------------------------------|-------------------|-----------------------------|------------------------------------------------------------|
| (C) 1999 American Megatrends, Inc. All Rights Reserved |                   |                             |                                                            |
| **********DRAM Timing***                               |                   | <b>SDRAM Command Drive</b>  | 24 mA                                                      |
| <b>Top Performance</b>                                 | Disabled          | <b>Memory Address Drive</b> | 24 mA                                                      |
| <b>DRAM Frequency</b>                                  | 100MHz            | CAS# Drive                  | $12 \text{ mA}$                                            |
| <b>SDRAM CAS# Latency</b>                              | 3                 | <b>RAS# Drive</b>           | 24 mA                                                      |
|                                                        |                   |                             |                                                            |
| <b>AGP Fast Write</b>                                  | Disabled          |                             |                                                            |
| AGP Mode                                               | 4X                |                             |                                                            |
| AGP Comp. Driving                                      | Auto              |                             |                                                            |
| Manual AGP Comp. Driving                               | DB.               |                             |                                                            |
| <b>AGP Aperture Size</b>                               | 64MB              |                             |                                                            |
| PCI Delay Transaction                                  | Enabled           |                             |                                                            |
| <b>USB Controller</b>                                  | All USB Port      |                             |                                                            |
| <b>USB Legacy Support</b>                              | Disabled          |                             |                                                            |
| USB Port 64/60 Emulation                               | <b>Disabled</b>   |                             |                                                            |
| <b>BIOS Flash Protection</b>                           | Auto              |                             |                                                            |
| <b>DRAM Drive Strength</b>                             | Auto              | ESC: Quit                   | $\uparrow \downarrow \leftarrow \rightarrow$ : Select Item |
| <b>MD Bus Strength</b>                                 | High              | F1<br>: Help                | PU/PD+/-/: Modify                                          |
| <b>CAS Bus Strength</b>                                | High              | F5<br>:Old Values           | (Shift)F2:Color                                            |
| Delay DRAM Read Latch                                  | 1.0 <sub>ns</sub> | : Load Fail-Safe<br>F6      | F8: Flash Utility                                          |
| <b>Memory Data Drive</b>                               | 8 mA              | F7<br>: Load Optimize       |                                                            |

Figure 4: Chipset Features Setup

#### • **Top Performance**

If you wish to maximize the performance of your system, set "Top Performance" as "Enabled".

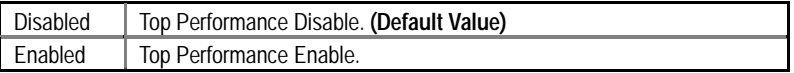

#### • **DRAM Frequency**

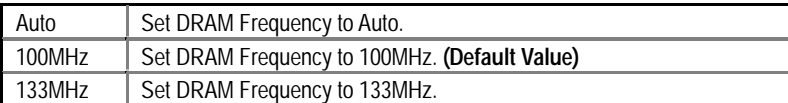

#### • **SDRAM CAS# Latency**

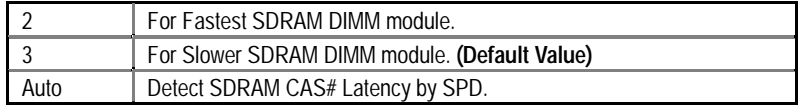

#### • **AGP Fast Write**

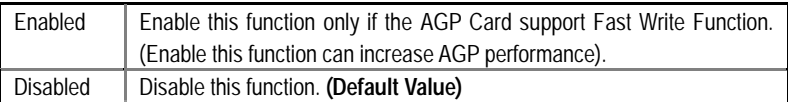

#### • **AGP Mode**

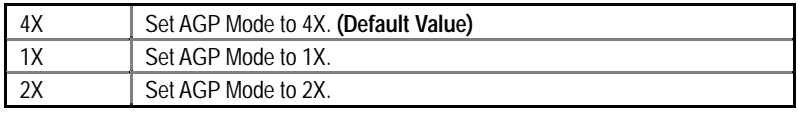

### • **AGP Comp. Driving**

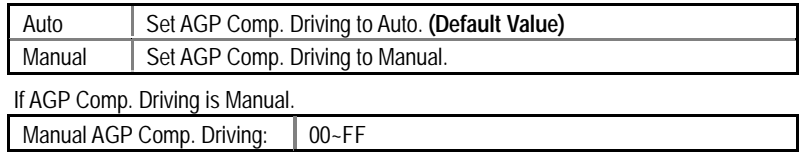

#### • **AGP Aperture Size**

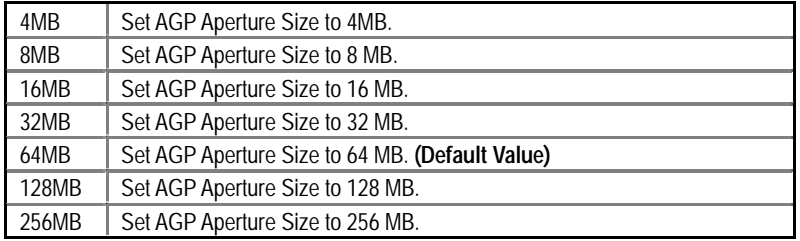

### • **PCI Delay Transaction**

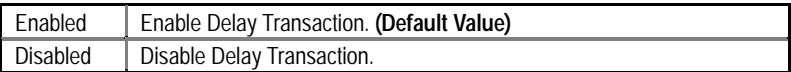

#### • **USB Controller**

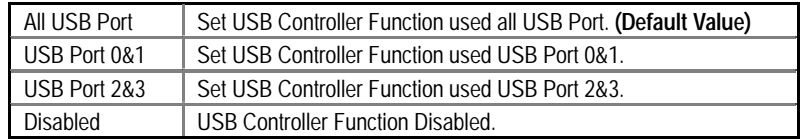

• **USB Legacy Support** 

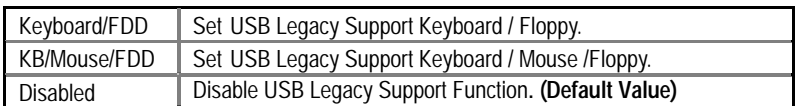

#### • **USB Port 64/60 Emulation**

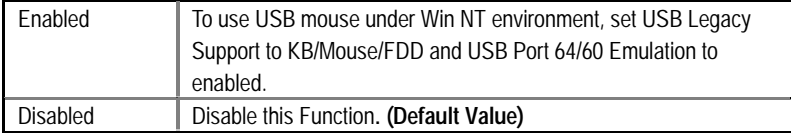

#### • **BIOS Flash Protection**

This field lets you determine the states that flash BIOS

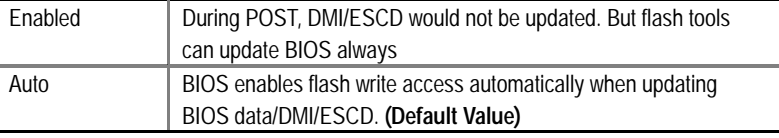

#### • **DRAM Drive Strength**

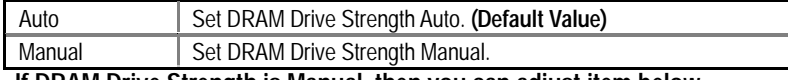

**If DRAM Drive Strength is Manual, then you can adjust item below.** 

#### • **MD Bus Strength**

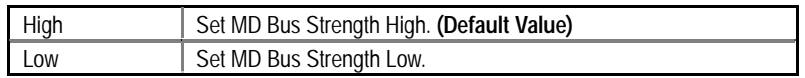

#### • **CAS Bus Strength**

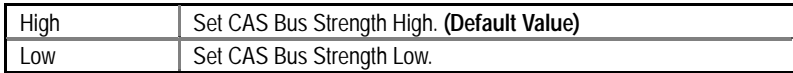

#### • **Delay DRAM Read Latch**

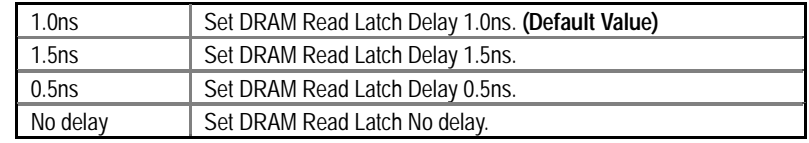

 $\overline{\phantom{a}}$ 

• **Memory Data Drive** 

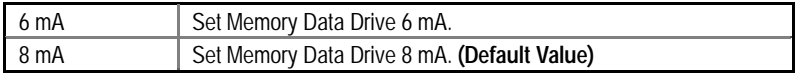

#### • **SDRAM Command Drive**

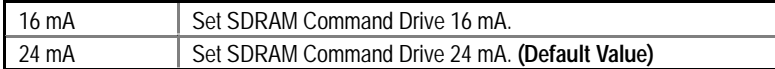

#### • **Memory Address Drive**

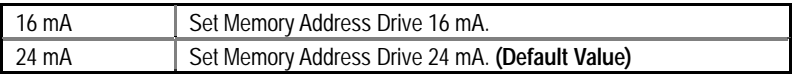

#### • **CAS# Drive**

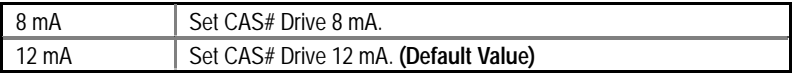

#### • **RAS# Drive**

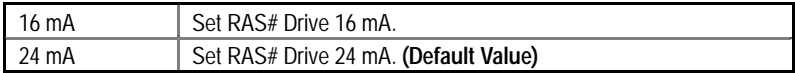

#### **Power Management Setup**

| AMIBIOS SETUP - POWER MANAGEMENT SETUP                 |                 |                        |                                                            |
|--------------------------------------------------------|-----------------|------------------------|------------------------------------------------------------|
| (C) 1999 American Megatrends, Inc. All Rights Reserved |                 |                        |                                                            |
| USB Dev Wakeup from S4~S5                              | <b>Disabled</b> | RTC Alarm Minute       | 00                                                         |
| Suspend Time Out(Minute)                               | <b>Disabled</b> | RTC Alarm Second       | 00                                                         |
| Display Activity                                       | Ignore          |                        |                                                            |
| IRQ3                                                   | Monitor         |                        |                                                            |
| IRQ4                                                   | Monitor         |                        |                                                            |
| IRQ5                                                   | Ignore          |                        |                                                            |
| IRQ7                                                   | Monitor         |                        |                                                            |
| IRQ9                                                   | lgnore          |                        |                                                            |
| <b>IRQ10</b>                                           | lgnore          |                        |                                                            |
| IRQ11                                                  | Ignore          |                        |                                                            |
| IRQ13                                                  | lgnore          |                        |                                                            |
| IRQ14                                                  | Monitor         |                        |                                                            |
| IRQ15                                                  | lgnore          |                        |                                                            |
| Soft-Off by Power Button                               | Instant-Off     |                        |                                                            |
| System after AC Back                                   | Soft-Off        |                        |                                                            |
| Resume On Ring / LAN                                   | Enabled         | ESC: Quit              | $\uparrow \downarrow \leftarrow \rightarrow$ : Select Item |
| PME Event Wake Up                                      | Enabled         | : Help<br>F1           | PU/PD+/-/: Modify                                          |
| Resume On RTC Alarm                                    | Disabled        | :Old Values<br>F5      | (Shift)F2:Color                                            |
| <b>RTC Alarm Date</b>                                  | Every Day       | F <sub>6</sub>         | : Load Fail-Safe F8: Flash Utility                         |
| <b>RTC Alarm Hour</b>                                  | 00              | : Load Optimized<br>F7 |                                                            |

Figure 5: Power Management Setup

#### • **USB Dev Wakeup From S4-S5**

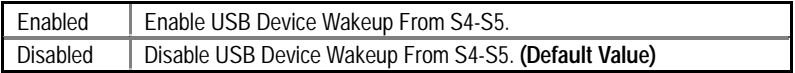

### • **Suspend Time Out (Minute.)**

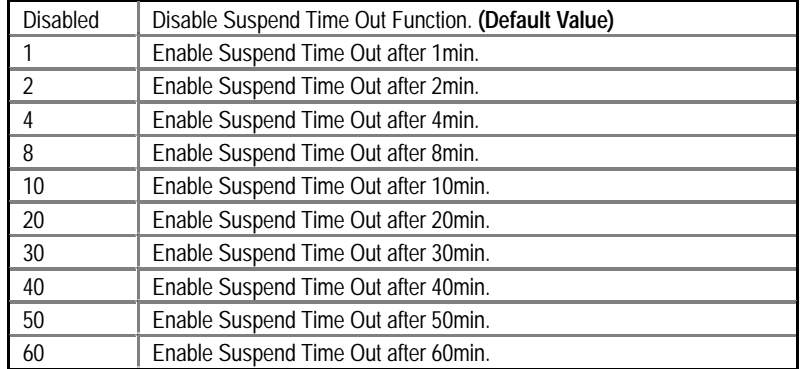

#### • **Display Activity**

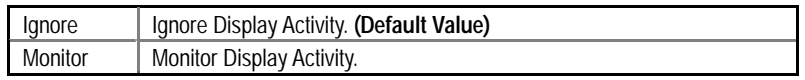

#### • **IRQ 3~IRQ15**

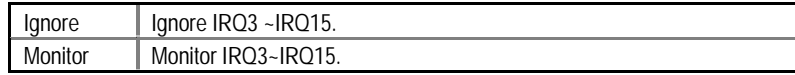

#### • **Soft-off by Power Button**

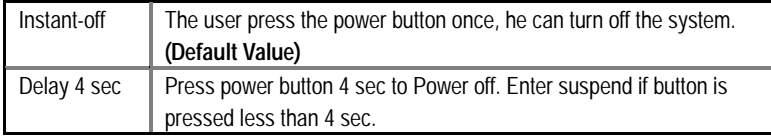

### • **System after AC Back**

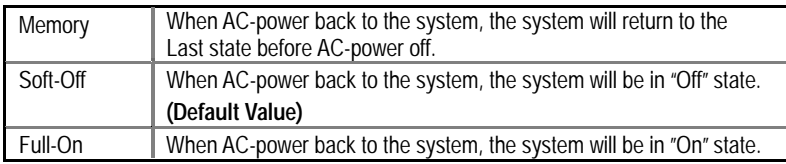

#### • **Resume On Ring / LAN**

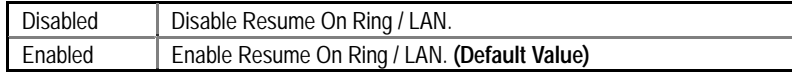

#### • **PME Event Wake Up**

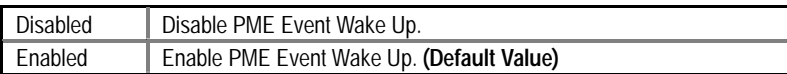

#### • **Resume On RTC Alarm**

You can set "Resume On RTC Alarm" item to enabled and key in Data/time to power on system.

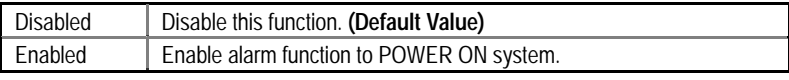

If the "Resume On RTC Alarm" is Enabled.

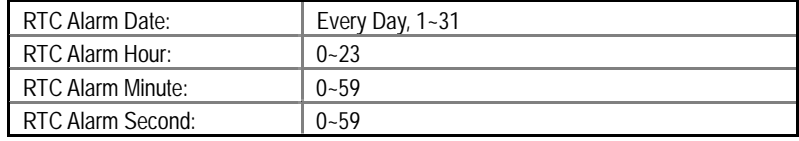

### **PNP/PCI Configurations**

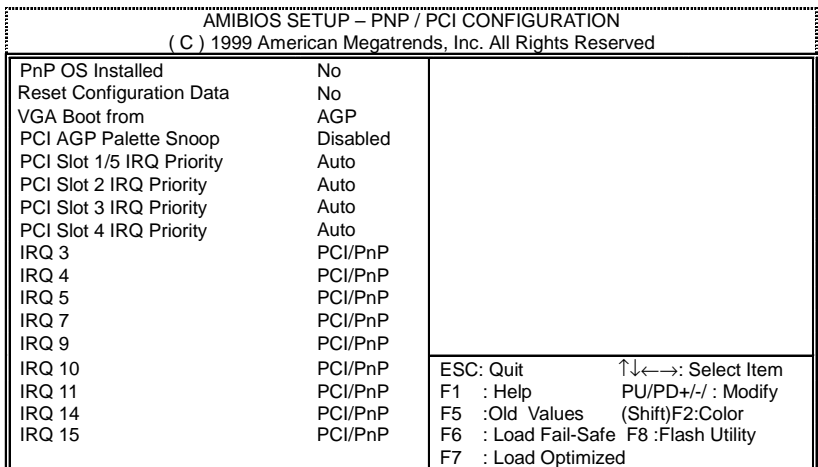

Figure 6: PNP/PCI Configuration

#### • **PnP OS Installed**

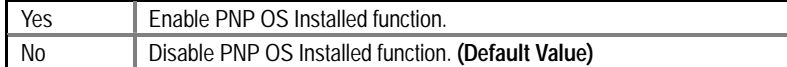

#### • **Reset Configuration Data**

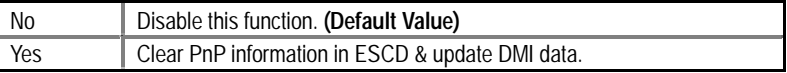

#### • **VGA Boot From**

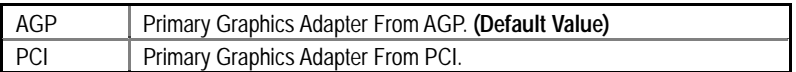

#### • **PCI VGA Palette Snoop**

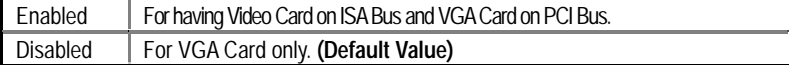

• **PCI Slot 1,5 IRQ Priority** 

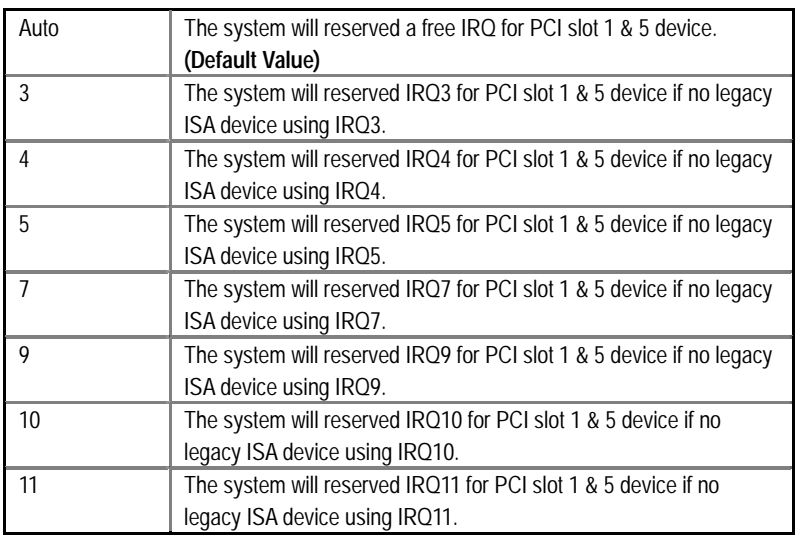

### • **PCI Slot 2 / 3 / 4 IRQ Priority**

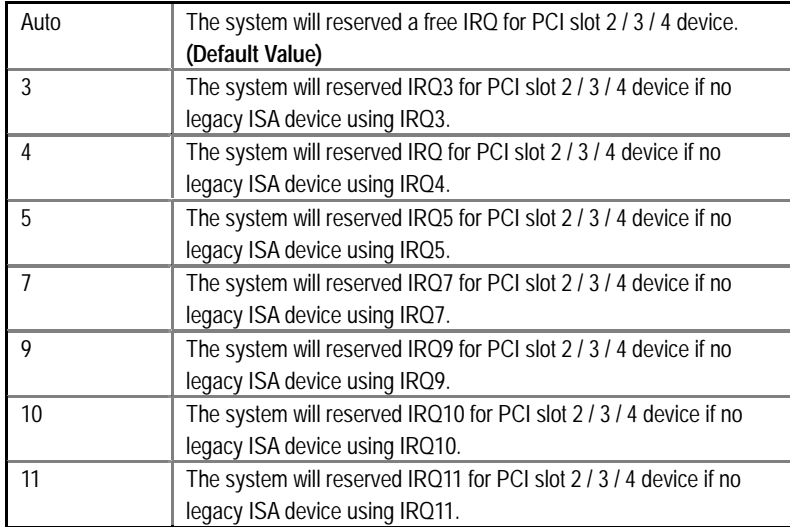

BIOS Setup

• **IRQ (3, 4, 5, 7, 9, 10, 11, 14, 15)** 

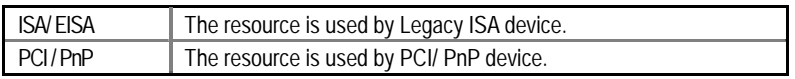

#### **Load Fail-Safe Defaults**

| AMIBIOS SIMPLE SETUP UTILITY-VERSION 1.24f<br>(C) 1999 American Megatrends, Inc. All Rights Reserved                                                                                        |                                       |  |
|----------------------------------------------------------------------------------------------------|---------------------------------------|--|
| STANDARD CMOS SETUP                                                                                                    | <b>INTEGRATED PERIPHERALS</b>         |  |
| <b>BIOS FEATURES SETUP</b>                                                                                                    | HARDWARE MONITOR & MISC SETUP         |  |
| <b>CHIPSET FEATURES SETUP</b>                                                                                                    | SUPERVISOR PASSWORD                   |  |
| POWER MANAGEMENT SETUP                                                                                                    | USER PASSWORD                         |  |
| PNP/PCI CONFIGURA<br>LOAD FAIL-SAFE DEFL                                                                                                    | N<br>Load Fail-Safe Defaults (Y/N)? N |  |
| <b>LOAD OPTIMIZED DEFAULTS</b>                                                                                                    | <b>EXIT WITHOUT SAVING</b>            |  |
| ESC: Quit $\hat{I} \rightarrow \rightarrow$ : Select Item (Shift) F2: Change Color F5: Old Values<br>F7: Load Optimized Value F8: Flash Utility<br>F6 : Fail-Safe Value<br>F10: Save & Exit |                                       |  |
| Load Fail-Safe Defaults except Standard CMOS SETUP                                                                                                    |                                       |  |

Figure 7: Load Fail-Safe Defaults

#### • **Load Fail-Safe Defaults**

Fail−Safe defaults contain the most appropriate system parameter values of to configure the system to achieve maximum stability.

#### **Load Optimized Defaults**

| AMIBIOS SIMPLE SETUP UTILITY-VERSION 1.24f<br>(C) 1999 American Megatrends, Inc. All Rights Reserved                                                                                                    |                                          |
|----------------------------------------------------------------------------------------------------|------------------------------------------|
| STANDARD CMOS SETUP                                                                                                    | <b>INTEGRATED PERIPHERALS</b>            |
| <b>BIOS FEATURES SETUP</b>                                                                                                    | <b>HARDWARE MONITOR &amp; MISC SETUP</b> |
| <b>CHIPSET FEATURES SETUP</b>                                                                                                    | SUPERVISOR PASSWORD                      |
| POWER MANAGEMEN                                                                                                    |                                          |
| Load Optimized Defaults (Y/N)? N<br><b>PNP/PCI CONFIGURAL</b><br>ЮN                                                                                                    |                                          |
| <b>LOAD FAIL-SAFE DEFAULTS</b>                                                                                                    | SAVE & EXIT SETUP                        |
| LOAD OPTIMIZED DEFAULTS                                                                                                    | <b>EXIT WITHOUT SAVING</b>               |
| $\mathsf{ESC}:\mathsf{Quit} \quad \mathsf{\hat{I}\downarrow\leftarrow\rightarrow}: \mathsf{Select}\ \mathsf{Item} \quad (\mathsf{Shift})\ \mathsf{F2}: \mathsf{Change}\ \mathsf{Color} \quad \mathsf{F5}: \mathsf{Old}\ \mathsf{Values}$<br>F7: Load Optimized Value  F8: Flash Utility<br>F6 : Fail-Safe Value<br>F10: Save & Exit |                                          |
| Load Optimized Defaults except Standard CMOS SETUP                                                                                                    |                                          |

Figure 8: Load Optimized Defaults

#### • **Load Optimized Defaults**

ı

 Optimized defaults contain the most appropriate system parameter values to configure the system to achieve maximum performance.

#### **Integrated Peripherals**

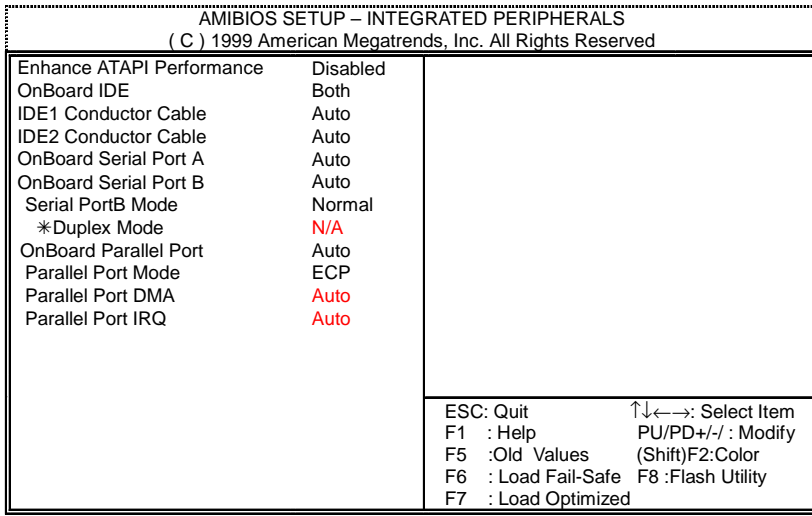

Figure 9: Integrated Peripherals

This items will be available when "Serial PortB Mode" is set to IrDA or ASK IR.

#### • **Enhance ATAPI Performance**

If you wish to maximize the performance of your ATAPI devices , set "Enhance ATAPI Performance" as "Enabled" . Please note, enabling this function may cause your ATAPI devices become unstable. For power End-User use only.

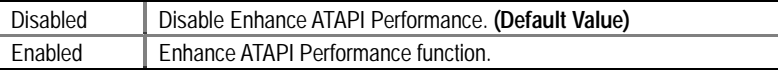

#### • **OnBoard IDE**

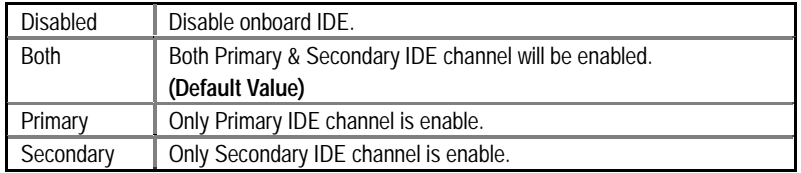

#### • **IDE1 Conductor Cable**

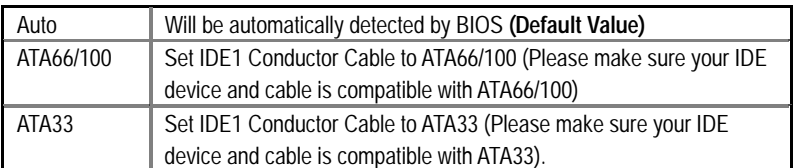

#### • **IDE2 Conductor Cable**

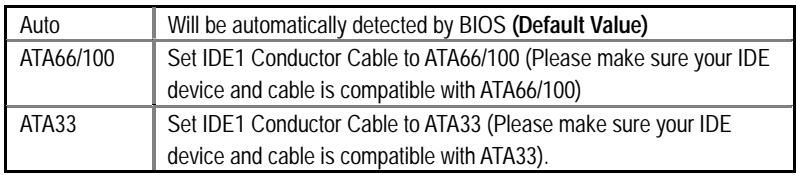

#### • **OnBoard Serial Port A**

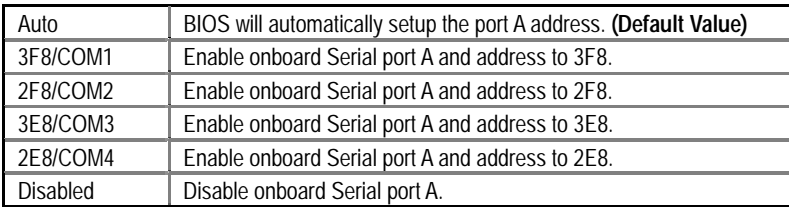

#### • **OnBoard Serial Port B**

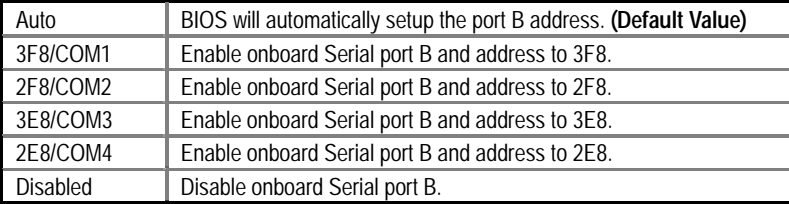

#### • **Serial Port B Mode**

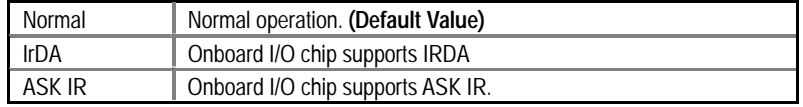

• **Duplex Mode** 

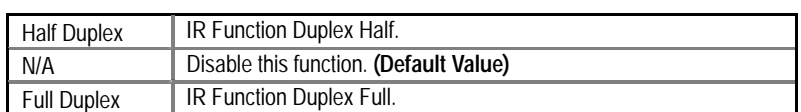

#### • **OnBoard Parallel port**

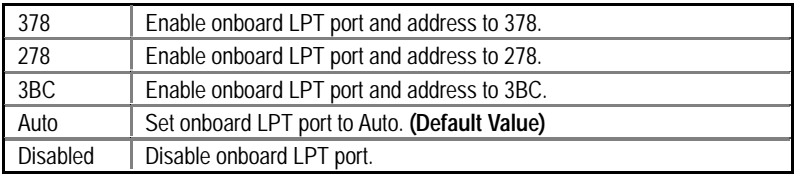

#### • **Parallel Port Mode**

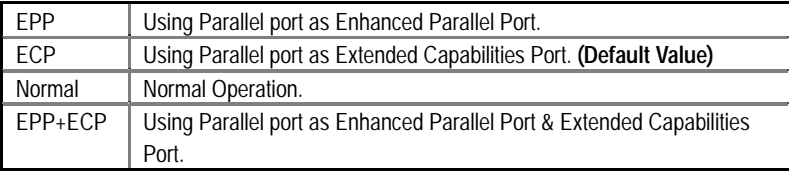

#### • **Parallel Port DMA**

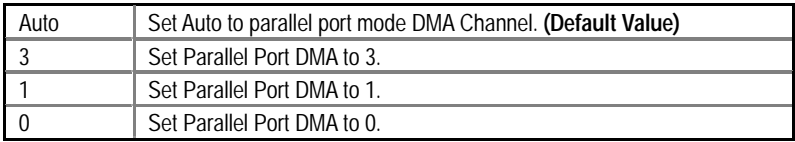

#### • **Parallel Port IRQ**

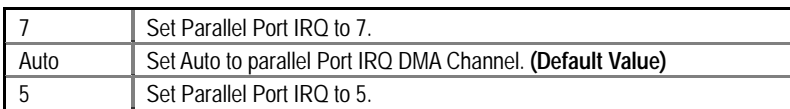

### **Hardware Monitor & MISC Setup**

| AMIBIOS SETUP - HARDWARE MONITOR & MISC SETUP<br>(C) 1999 American Megatrends, Inc. All Rights Reserved                                     |                                                                                               |                                                                                                    |
|----------------------------------------------------------------------------------------------------|-----------------------------------------------------------------------------------------------|----------------------------------------------------------------------------------------------------|
| <b>CPU</b> Temperature<br><b>System Temperature</b><br>CPU Fan Speed<br>System Fan Speed<br>Vcore<br>Vdd<br>Vcc3<br>$+5.000V$<br>$+12.000V$ | 32°C/89°F<br>32°C/89°F<br>7123 RPM<br>0 RPM<br>1.6V<br>3.3V<br>3.312 V<br>5.030 V<br>11.923 V |                                                                                                    |
|                                                                                                    |                                                                                               | ESC: Quit<br>$\uparrow \downarrow \leftarrow \rightarrow$ : Select Item<br>F1<br>: Help<br>PU/PD+/-/: Modify<br>F5<br>(Shift)F2:Color<br>:Old Values<br>F6<br>: Load Fail-Safe F8: Flash Utility<br>F7<br>: Load Optimized |

Figure 10: Hardware Monitor

#### • **CPU Temperature (**°**C /** °**F)**

Detect CPU Temperature automatically.

• **System Temperature (**°**C /** °**F)** 

Detect System Temperature automatically.

• **CPU Fan Speed** 

Detect CPU Fan speed status automatically.

• **System Fan Speed** 

Detect System Fan speed status automatically.

• **Current Voltage (V) Vcore / Vdd / Vcc3 / +5V / +12V** 

Detect system's voltage status automatically.

#### **Set Supervisor / User Password**

When you select this function, the following message will appear at the center of the screen to assist you in creating a password.

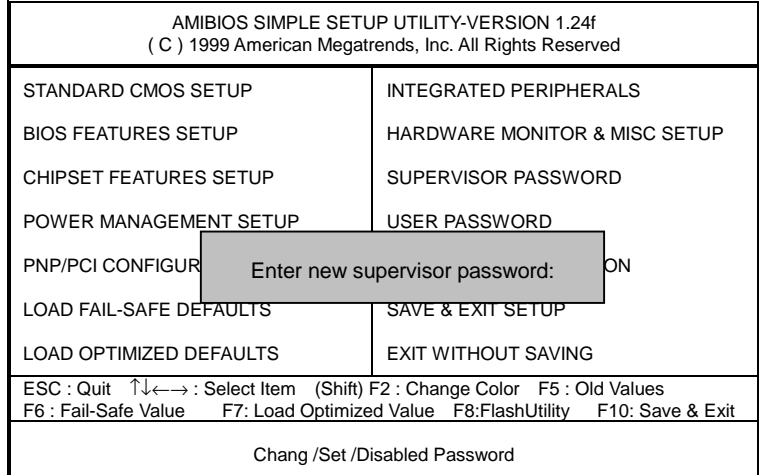

#### Figure 11: Password Setting

Type the password, up to six characters, and press <Enter>. You will be asked to confirm the password. Type the password again and press <Enter>. You may also press <Esc> to abort the selection and not enter a password.

To disable password, just press <Enter> when you are prompted to enter password. A message "**PASSWORD DISABLED**" will appear to confirm the password being disable. Once the password is disable, the system will boot and you can enter Setup freely.

The BIOS Setup program allows you to specify two separate passwords: a **SUPERVISOR PASSWORD** and a **USER PASSWORD**. When disable, anyone may access all BIOS Setup program function. When enable, the Supervisor password is required for entering the BIOS Setup program and having full configuration fields, the User password is required to access only basic items.

If you select "**Always**" at "**Password Check**" in BIOS Features Setup Menu, you will be prompted for the password every time the system is rebooted or any time you try to enter Setup Menu.

If you select "**Setup**" at "**Password Check**" in BIOS Features Setup Menu, you will be prompted only when you try to enter Setup.

#### **IDE HDD AUTO Detection**

| AMIBIOS SETUP - STANDARD CMOS SETUP<br>(C) 1999 American Megatrends, Inc. All Rights Reserved                        |                                                                                              |  |
|----------------------------------------------------------------------------------------------------|----------------------------------------------------------------------------------------------|--|
| Date (mm/dd/yyyy) : Wed Jan 17, 2001<br>Time (hh/mm/ss) : 10:36:24<br><b>TYPE</b>                                    | SIZE CYLS HEAD PRECOMP LANDZ SECTOR<br><b>MODE</b>                                           |  |
| Pri Master : Not Installed<br>Pri Slave : Not Installed<br>Sec Master: Not Installed<br>Sec Slave : Not Installed    |                                                                                              |  |
| Floppy Drive A: $1.44$ MB 3 $\frac{1}{2}$<br>Floppy Drive B: Not Installed<br>Boot Sector Virus Protection: Disabled | Base Memory: 640 Kb<br>Other Memory: 384 Kb<br>Extended Memory: 127Mb<br>Total Memory: 128Mb |  |
| Month:<br>Jan – Dec<br>$01 - 31$<br>Day:<br>Year: 1990-2099                                                          | ESC : Exist<br>↑↓ : Select Item<br>PU/PD/+/- : Modify<br>: Color<br>(Shift)F2                |  |

Figure 12: IDE HDD Auto Detection

Type "Y" will accept the H.D.D. parameter reported by BIOS.

Type "N" will keep the old H.D.D. parameter setup. If the hard disk cylinder number is over 1024, then the user can select LBA mode or LARGER mode for DOS partition larger than 528 MB.

### **Save & Exit Setup**

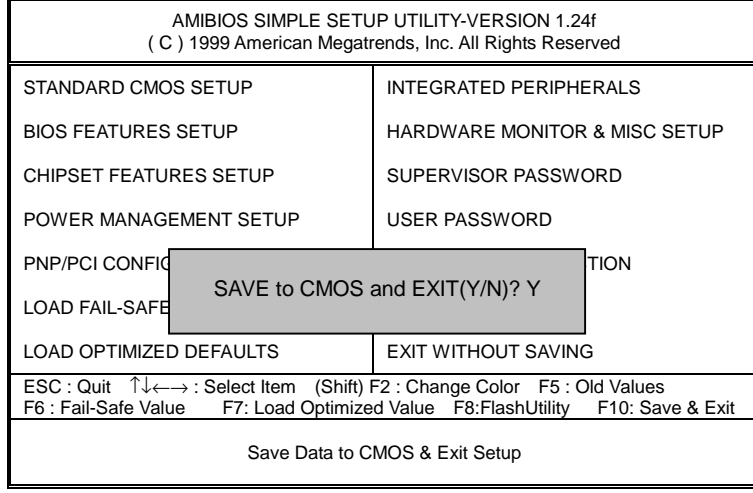

Figure 13: Save & Exit Setup

Type "Y" will quit the Setup Utility and save the user setup value to RTC CMOS.

Type "N" will return to Setup Utility.

#### **Exit Without Saving**

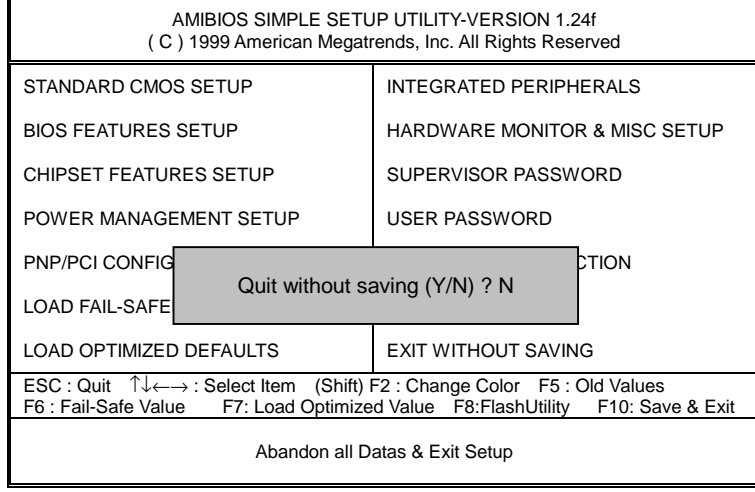

Figure 14: Exit Without Saving

Type "Y" will quit the Setup Utility without saving to RTC CMOS.

Type "N" will return to Setup Utility.

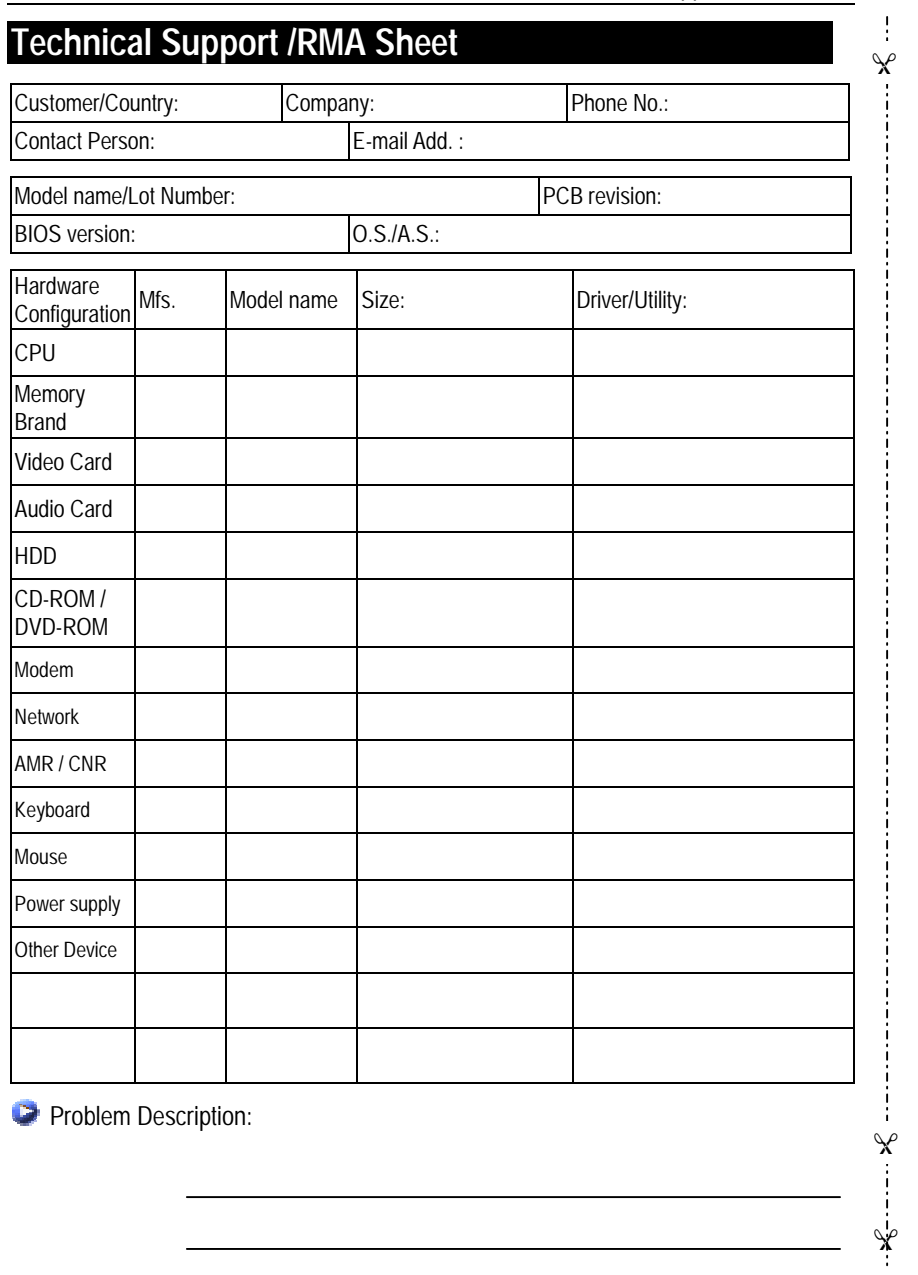

#### Technical Support/RMA Sheet

### **Appendix**

#### **Picture below are shown in Windows ME (VUCD 1.8)**

#### **Appendix A: VIA KT133/KM133 Chipsets Driver Installation A.VIA 4 in 1 Service Pack Driver**

Insert the driver CD-title that came with your motherboard into your CD-ROM driver, the driver CD-title will auto start and show the installation guide. If not, please double click the CD-ROM device icon in "My computer", and execute the setup.exe.

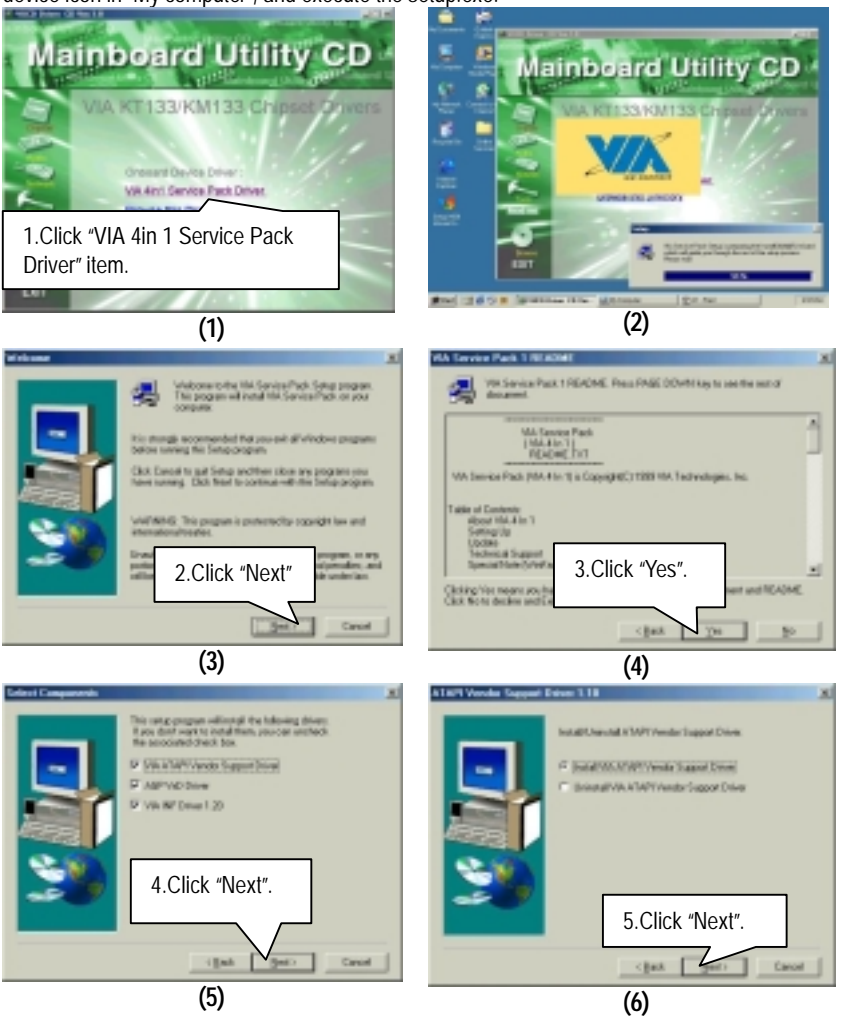

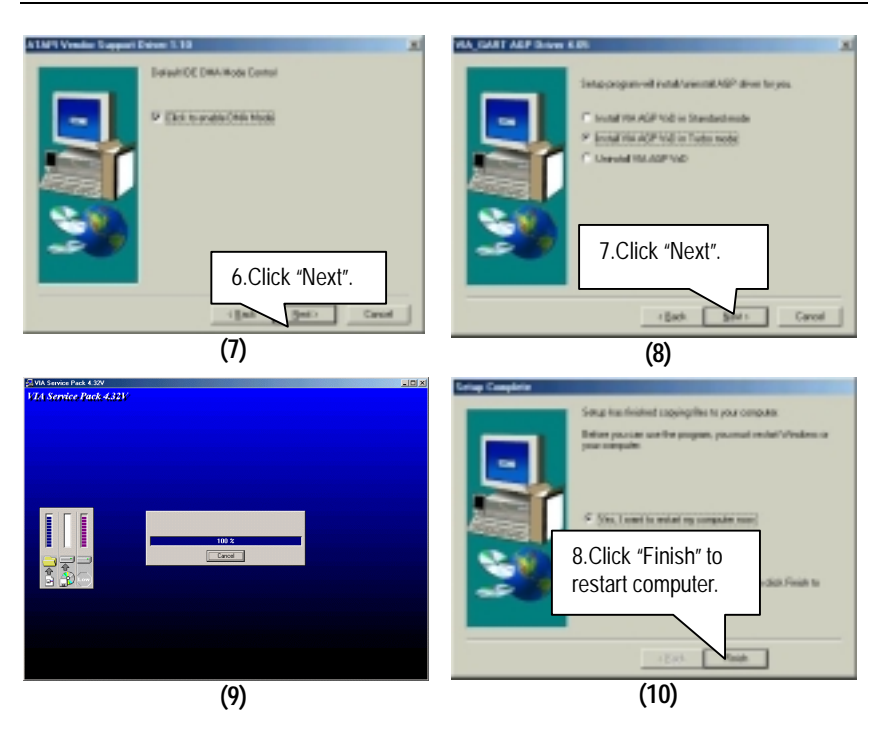

#### **Appendix B: EasyTuneIII Utilities Installation**

Insert the driver CD-title that came with your motherboard into your CD-ROM driver, the driver CD-title will auto start and show the installation guide. If not, please double click the CD-ROM device icon in "My computer", and execute the setup.exe.

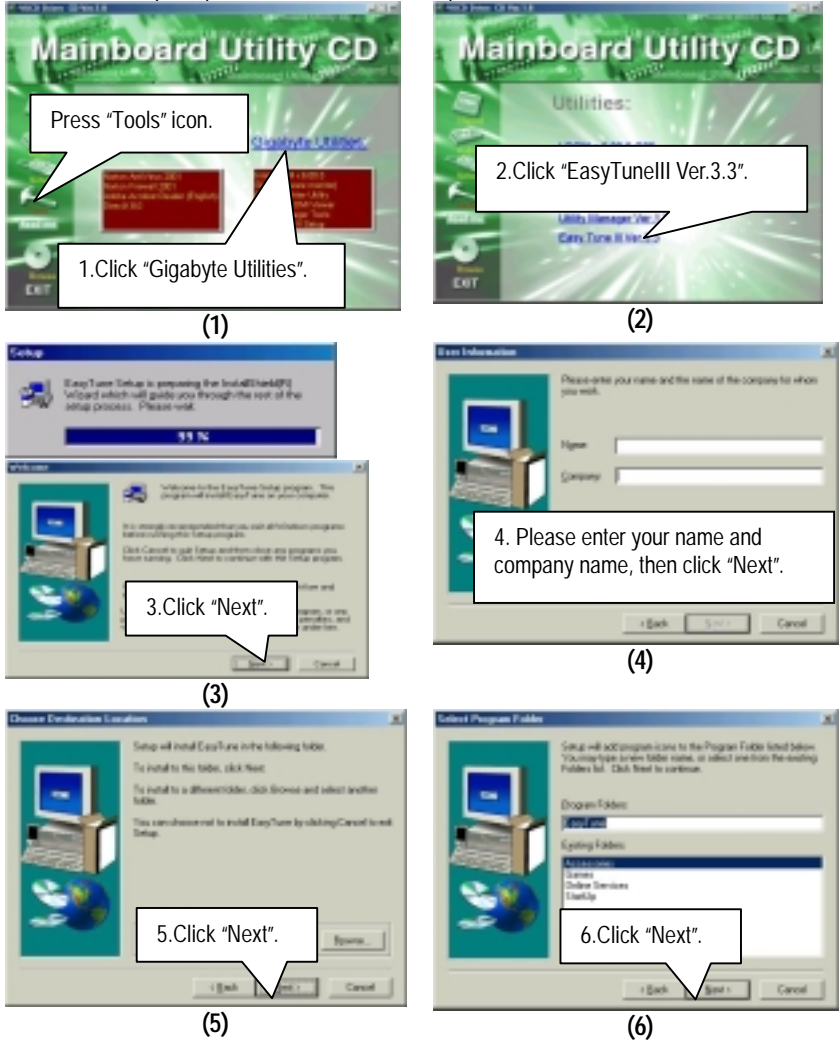

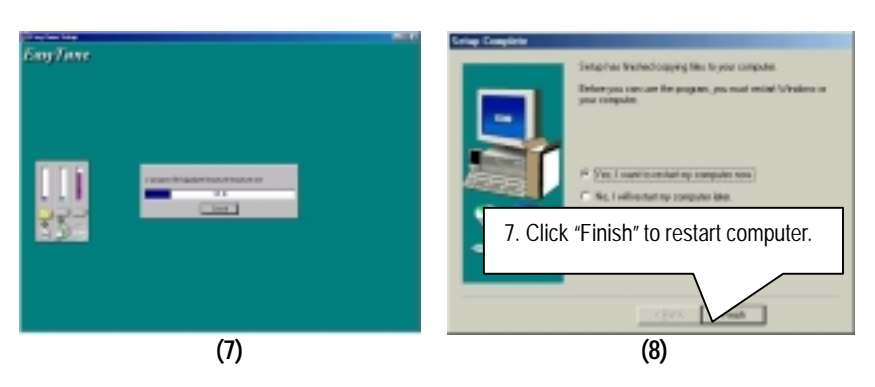

#### **Appendix C: BIOS Flash Procedure**

BIOS update procedure:

If your OS is Win9X, we recommend that you used Gigabyte @BIOS Program to flash BIOS.

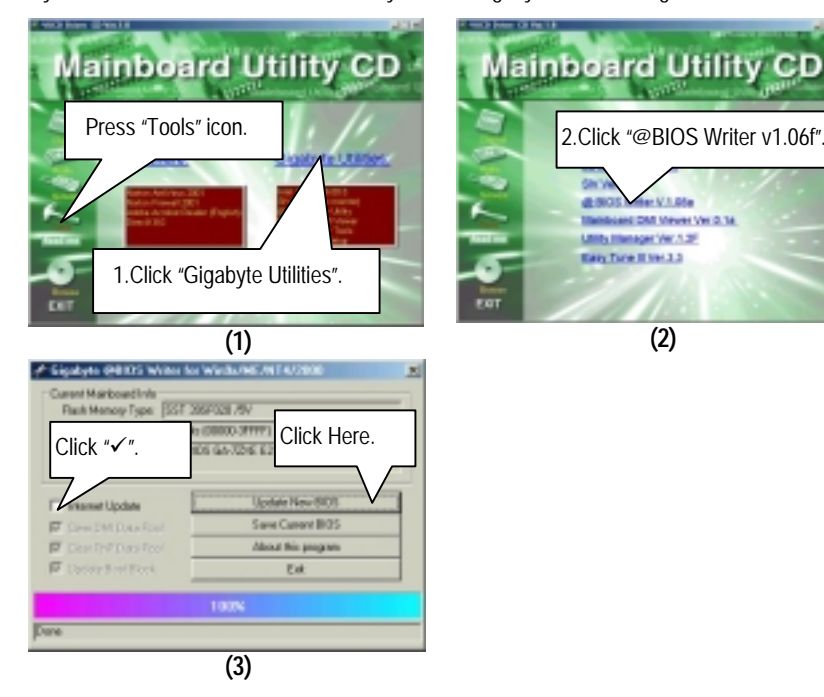

Methods and steps:

I. Update BIOS through Internet

- a. Click "Internet Update" icon
- b. Click "Update New BIOS" icon
- c. Select @BIOS sever ( "Gigabyte @BIOS sever 1 in Taiwan" and "Gigabyte @BIOS sever 2 in Taiwan" are available for now, the others will be completed soon)
- d. Select the exact model name on your motherboard
- e. System will automatically download and update the BIOS.

- II. Update BIOS NOT through Internet:
	- a. Do not click "Internet Update" icon
	- b. Click "Update New BIOS"
	- c. Please select "All Files" in dialog box while opening the old file.
	- d. Please search for BIOS unzip file, downloading from internet or any other methods (such as: 7IXEH.F1).
	- e. Complete update process following the instruction.
- III. Save BIOS

In the very beginning, there is "Save Current BIOS" icon shown in dialog box. It means to save the current BIOS version.

IV. Check out supported motherboard and Flash ROM:

In the very beginning, there is "About this program" icon shown in dialog box. It can help you check out which kind of motherboard and which brand of Flash ROM are supported.

#### Note:

- a. In method I, if it shows two or more motherboard's model names to be selected, please make sure your motherboard's model name again. Sellecting name will cause the system unbooted.
- b. In method II, be sure that motherboard's model name in BIOS unzip file are the same as your motherboard's. Otherwise, your system won't boot.
- c. In method I, if the BIOS file you need cannot be found in @BIOS server, please go onto Gigabyte's web site for downloading and updating it according to method II.
- d. Please note that any intercorruption during updating will cause system unbooted

Or else you can select flash BIOS in DOS mode.

- $\bullet$  Please check your **BIOS vendor (AMI or AWARD)**, your **motherboard name** and **PCB version** on the motherboard.
	- 1. Format a bootable system floppy diskette by the command "**format a:/s**" in command mode.
	- 2. Visit the Gigabyte website at http:// www.gigabyte.com.tw, Select the BIOS file you need and download it to your bootable floppy diskette.
	- 3. Insert the bootable diskette containing the BIOS file into the floppy diskette driver.
	- 4. Assuming that the floppy diskette driver is A, reboot the system by using the A: driver. At the A: > prompt, run the BIOS upgraded file by executing the Flash BIOS utility and the BIOS file with its appropriate extension.

Example: *(AMI tool) (Where 7IXEH.f1 is name of the BIOS file name)*

A:>*flashxxx.exe 7IXEH.f1* 

Example: *(Award tool) (Where 7IXEH.f1 is name of the BIOS file name)*

#### *A:>Awdflash.exe 7IXEH.f1*

- 5. Upon pressing the <Enter> key, a flash memory writer menu will appear on screen. Enter the new BIOS file name with its extension filename into the text box after file name to program.
- 6. If you want to save the old BIOS file (perform as soon as system is operational, this is recommended), select Y to **DO YOU WANT TO SAVE BIOS**, then type the old BIOS filename and the extension after filename to save: This option allows you to copy the contents of the flash memory chip onto a diskette, giving you a backup copy of the original motherboard BIOS in case you need to re-install it. Select N to **DO YOU WANT TO SAVE BIOS**, if you don't want to save the old BIOS file.
- 7. After the decision to save the old BIOS file or not is made, select Y to **ARE YOU SURE TO PROGRAM** when the next menu appear; wait until a message showing Power Off or Reset the system appears. Then turn off your system.
- 8. Remove the diskette and restart your system.
- 9. Hold down <Delete> key to enter BIOS setup. You must select "Load Setup BIOS Default" to activate the new BIOS, then you may set other item from the main menu.

#### **Appendix D: Acronyms**

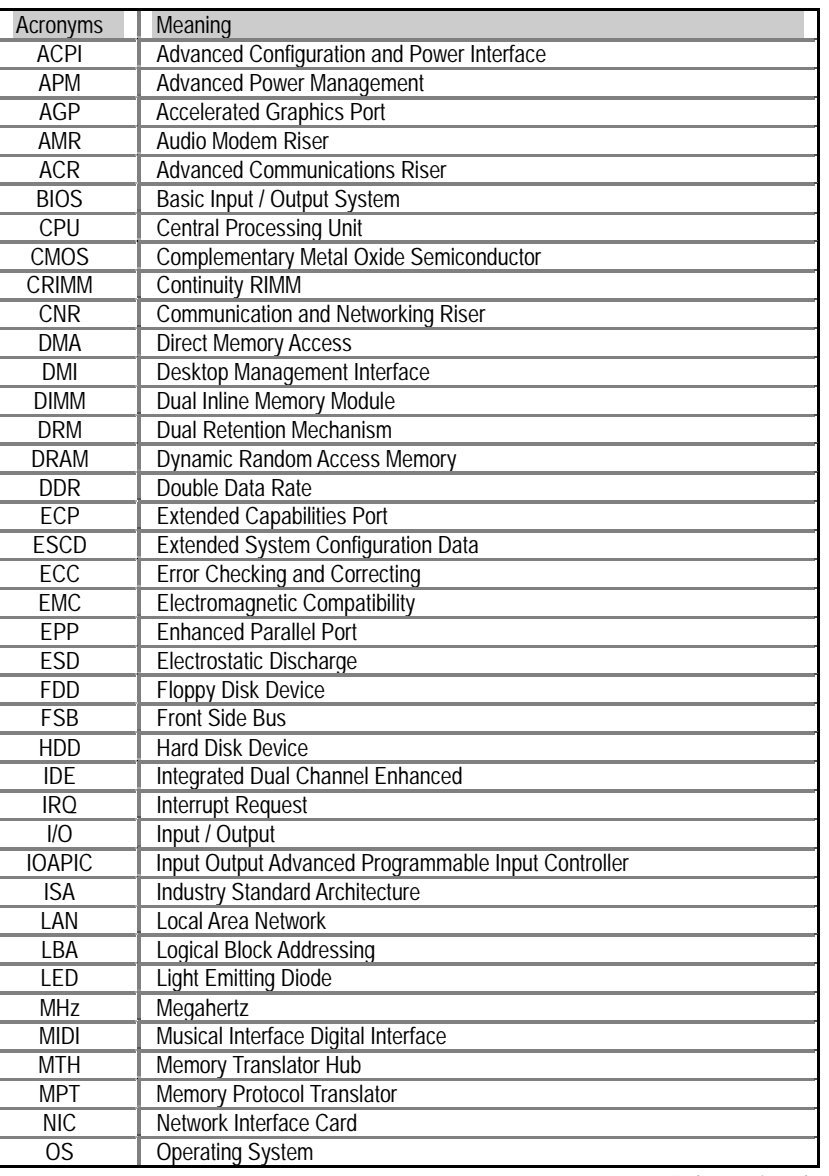

To be continued…

Appendix

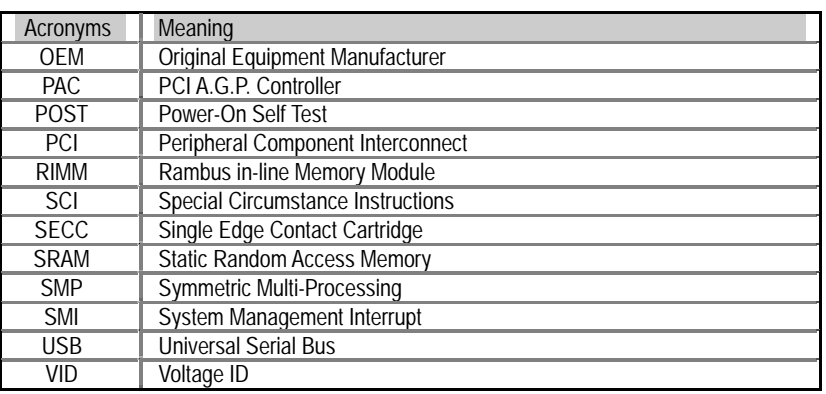